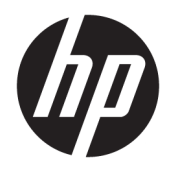

Uživatelská příručka

© 2017 HP Development Company, L.P.

HDMI, logo HDMI a High-Definition Multimedia Interface jsou ochranné známky nebo registrovanými ochrannými známkami společnosti HDMI Licensing LLC.

Windows je registrovaná ochranná známka nebo ochranná známka společnosti Microsoft Corporation ve Spojených státech a/nebo dalších zemích.

Informace zde obsažené mohou být bez upozornění změněny. Veškeré záruky poskytované společností HP na produkty a služby jsou uvedeny ve výslovných prohlášeních o záruce, která doprovázejí jednotlivé produkty a služby. Žádná z informací uvedených v tomto dokumentu nezakládá právo na rozšířenou záruční lhůtu. Společnost HP není odpovědná za technické ani redakční chyby nebo opomenutí, jež tento dokument obsahuje.

#### **Oznámení o produktech**

Tato příručka popisuje funkce, které jsou společné většině modelů. Některé funkce nemusí být na vašem produktu dostupné. Pro přístup k nejnovější uživatelské příručce přejděte na stránku [http://www.hp.com/](http://www.hp.com/support) [support](http://www.hp.com/support) a vyberte svou zemi. Vyberte možnost **Vyhledejte svůj produkt** a poté postupujte podle pokynů na obrazovce.

První vydání: duben 2017

Číslo dílu dokumentace: 927530-221

#### **O této příručce**

Tato příručka obsahuje informace o funkcích monitorů, o jejich nastavení, o používání softwaru a technické údaje monitorů.

- **VAROVÁNÍ!** Označuje nebezpečnou situaci, která, pokud jí nebude předejito, **může** mít za následek smrt nebo vážné zranění.
- **UPOZORNĚNÍ:** Označuje nebezpečnou situaci, která, pokud jí nebude předejito, **může** mít za následek lehké nebo střední zranění.
- **DŮLEŽITÉ:** Označuje informace, které jsou považovány za důležité, ale nevztahují se k nebezpečí (např. zprávy vztahující se k poškození majetku). Důležité informace upozorňují uživatele, že nedodržení postupu přesně podle popisu může vést ke ztrátě dat nebo poškození hardwaru či softwaru. Také obsahují základní informace vysvětlující daný koncept nebo vedoucí k dokončení úkolu.
- **POZNÁMKA:** Obsahuje další informace, zdůrazňující nebo doplňující důležité body hlavního textu.
- **TIP:** Nabízí užitečné rady pro dokončení úkolu.

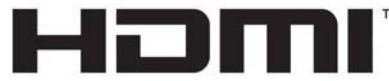

HIGH-DEFINITION MULTIMEDIA INTERFACE Tento produkt obsahuje technologii HDMI.

# **Obsah**

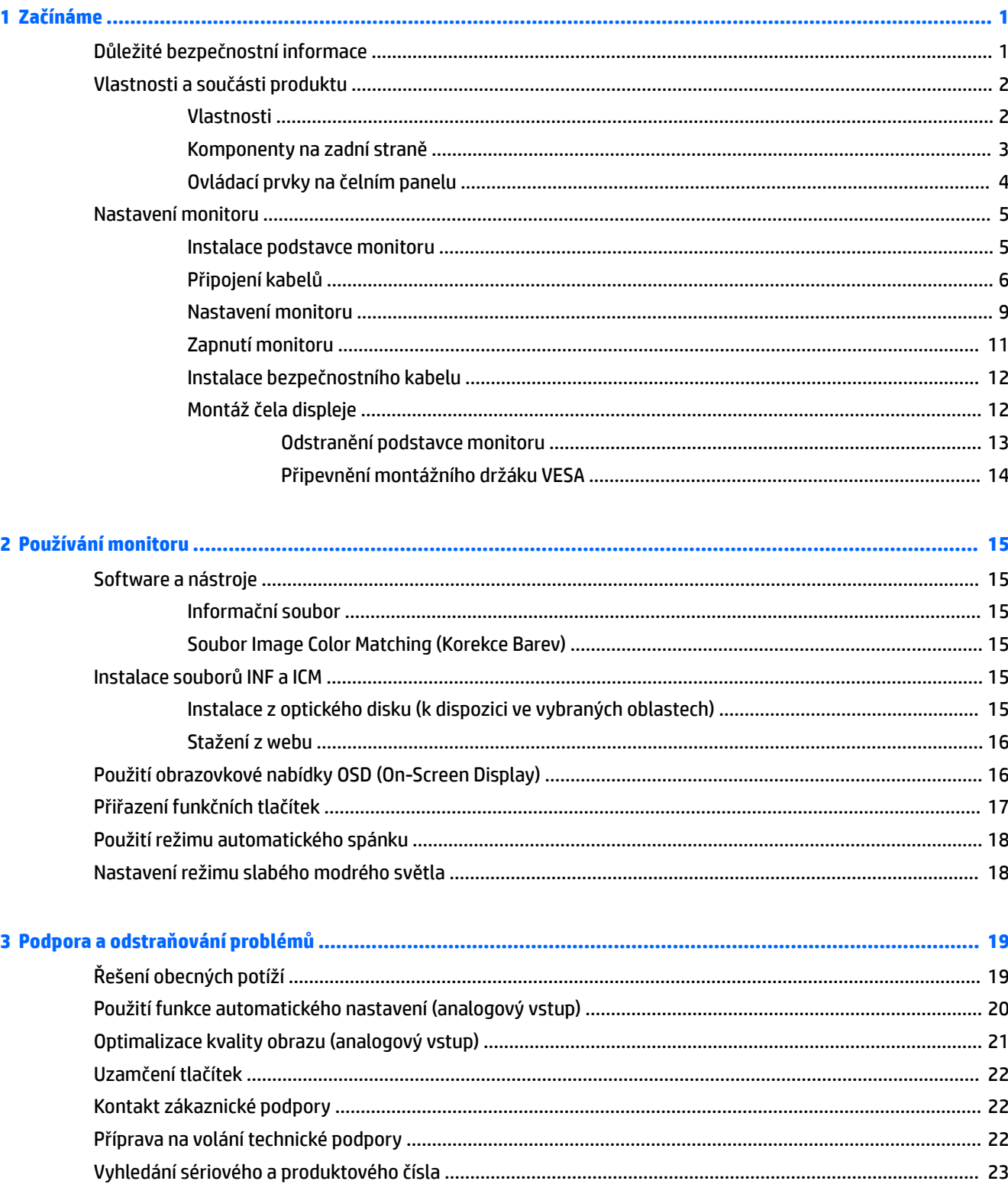

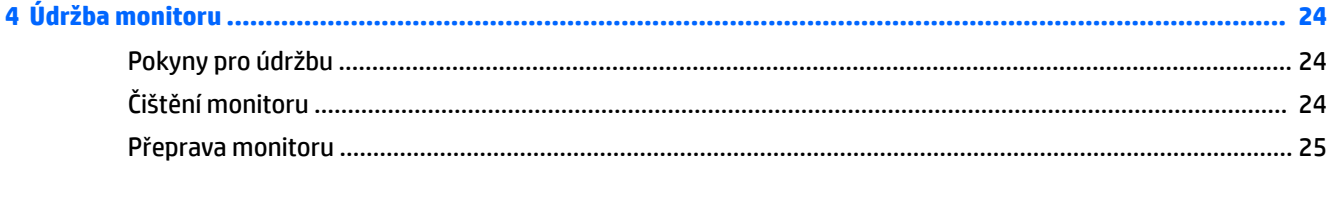

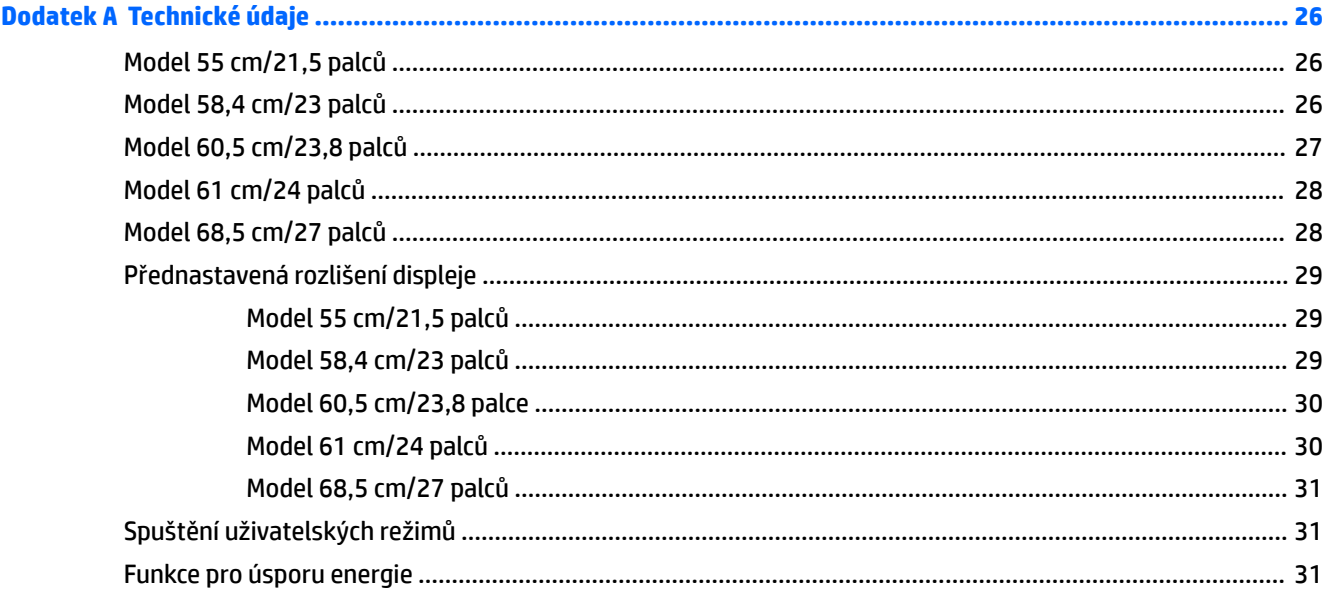

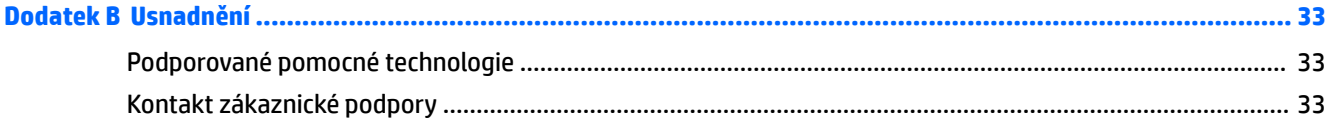

# <span id="page-6-0"></span>**1 Začínáme**

### **Důležité bezpečnostní informace**

Součástí monitoru může být adaptér střídavého proudu a napájecí kabel. Pokud použijete jiný kabel, použijte pouze zdroj napájení a připojení vhodné pro tento monitor. Informace o správné sadě napájecího kabelu k použití s monitorem získáte v kapitole *Důležité informace o produktu*, která je součástí optického disku, nebo v sadě s dokumentací.

**VAROVÁNÍ!** Aby nedošlo k úrazu elektrickým proudem nebo poškození zařízení, postupujte následovně:

- Napájecí kabel zapojujte vždy do snadno přístupné zásuvky.
- Odpojte napájení z počítače vytažením napájecího kabelu ze zásuvky střídavého proudu.

• Je-li dodán napájecí kabel s tříkolíkovou zástrčkou, zapojte jej do uzemněné tříkolíkové zásuvky. Funkci zemnícího kolíku napájecího kabelu nevyřazujte – například připojením dvoukolíkového adaptéru. Zemnící kolík je důležitým bezpečnostním prvkem.

Z důvodu vlastního bezpečí nepokládejte nic na napájecí šňůry nebo kabely. Uspořádejte kabely tak, aby na ně nikdo nemohl náhodně šlápnout nebo o ně zakopnout.

Abyste snížili riziko vážného zranění, přečtěte si *Příručku bezpečné a pohodlné obsluhy*. V této příručce je popsáno správné uspořádání pracoviště, správná poloha těla a zdravotní a pracovní návyky pro uživatele počítačů. *Příručka bezpečné a pohodlné obsluhy* také poskytuje důležité informace týkající se elektrické a mechanické bezpečnosti. *Příručku bezpečné a pohodlné obsluhy* lze také nalézt na webu na adrese <http://www.hp.com/ergo>.

**DŮLEŽITÉ:** Z důvodu ochrany monitoru i počítače připojte všechny síťové šňůry počítače a jeho periferních zařízení (například monitoru, tiskárny, skeneru) k některému typu zařízení pro ochranu před přepětím, jako je například prodlužovací kabel nebo nepřerušitelný zdroj napájení (UPS). Ne všechny prodlužovací kabely poskytují ochranu před přepětím; prodlužovací kabely, které tuto ochranu poskytují, musí nést zvláštní označení. Používejte prodlužovací kabel, jehož výrobce nabízí výměnu poškozených součástí, takže vám vymění zařízení v případě, že přepěťová ochrana selže.

Jako podstavec pod váš monitor HP použijte vhodný nábytek odpovídajících rozměrů.

**VAROVÁNÍ!** LCD monitory nevhodně umístěné na skříňkách, knihovnách, policích, stolcích, reproduktorech, bednách nebo vozících mohou spadnout a způsobit úraz.

Při rozvádění všech kabelů připojených k LCD monitoru je třeba dbát na to, aby za ně nebylo možné nechtěně zatáhnout, zachytit je nebo o ně zakopnout.

Celkový proudový odběr produktů připojených k zásuvce nesmí přesáhnout proudovou kapacitu příslušné zásuvky, a celkový proudový odběr produktů připojených ke kabelu nesmí přesáhnout proudovou kapacitu příslušného kabelu. Informace o proudovém odběru (AMPS nebo A) naleznete na štítku každého zařízení.

Monitor umístěte blízko zásuvky střídavého proudu, která je snadno přístupná. Monitor odpojujte pevným uchopením zástrčky a vytažením ze zásuvky střídavého proudu. Monitor nikdy neodpojujte tahem za kabel.

Chraňte monitor před pádem a neumisťujte ho na nestabilní povrch.

**<sup>2</sup> POZNÁMKA:** Tento produkt je vhodný pro účely zábavy. Monitor s rozmyslem umístěte do kontrolovaného dobře osvětleného prostředí, aby nedošlo k rušení okolním světlem a jasnými povrchy, které mohou způsobit rušivé odrazy z obrazovky.

### <span id="page-7-0"></span>**Vlastnosti a součásti produktu**

#### **Vlastnosti**

Tato příručka popisuje funkce následujících monitorů:

- úhlopříčka 55 cm (21,5 palců) s rozlišením 1920 x 1080, plus podpora zobrazení na celou obrazovku i pro nižší rozlišení; pro maximální velikost obrázků umožňuje změnu velikosti uživatelem při udržení původního poměru hran
- úhlopříčka 58,4 cm (23 palců) s rozlišením 1920 x 1080, plus podpora zobrazení na celou obrazovku i pro nižší rozlišení; pro maximální velikost obrázků umožňuje změnu velikosti uživatelem při udržení původního poměru hran
- úhlopříčka 60,5 cm (23,8 palců) s rozlišením 1920 x 1080, plus podpora zobrazení na celou obrazovku i pro nižší rozlišení; pro maximální velikost obrázků umožňuje změnu velikosti uživatelem při udržení původního poměru hran
- úhlopříčka 61 cm (24 palců) s rozlišením 1920 x 1200, plus podpora zobrazení na celou obrazovku i pro nižší rozlišení; pro maximální velikost obrázků umožňuje změnu velikosti uživatelem při udržení původního poměru hran
- úhlopříčka 68,5 cm (27 palců) s rozlišením 1920 x 1080, plus podpora zobrazení na celou obrazovku i pro nižší rozlišení; pro maximální velikost obrázků umožňuje změnu velikosti uživatelem při udržení původního poměru hran

Mezi vlastnosti monitoru patří následující:

- Matný panel s podsvícením diodami LED
- Technologie širokoúhlého zobrazení, umožňující pohled z polohy vsedě nebo vestoje, nebo při pohybu ze strany na stranu
- Možnost naklápění
- Vybavené otočným čepem, umožňujícím otáčet čelem displeje z vodorovné do svislé polohy
- Možnosti nastavení otočení a výšky
- Oddělitelný stojánek pro flexibilní instalaci čela displeje
- Videovstupy DisplayPort a VGA (kabely jsou součástí balení)
- Jeden videovstup HDMI (High-Definition Multimedia Interface) (kabel není součástí dodávky)
- Rozbočovač USB 3.0 s jedním výstupním portem (připojuje se k počítači) a dvěma vstupními porty (připojení k zařízením USB)
- Kabel USB určený pro připojení rozbočovače USB monitoru ke konektoru USB na počítači
- podpora funkce Plug and play, pokud ji podporuje operační systém
- Slot pro bezpečnostní kabel na zadní straně monitoru pro volitelný bezpečnostní kabelový zámek
- Jednoduché nastavení a optimalizace zobrazení On-Screen Display (OSD) v několika jazycích
- Nástroj HP Display Assistant pro úpravu nastavení monitoru a aktivaci funkcí ochrany proti krádeži
- Ochrana proti kopírování HDCP (High-bandwidth Digital Content Protection) na všech digitálních vstupech
- <span id="page-8-0"></span>● Software a optický disk s dokumentací (dodávaný ve vybraných oblastech s monitorem), který obsahuje ovladače monitoru a dokumentaci k produktu
- Funkci úspory energie splňující požadavky na omezení spotřeby elektrické energie

**POZNÁMKA:** Informace o bezpečnosti a směrnicích naleznete v *Důležitých informacích o produktu*, dodaných na optickém disku nebo v sadě s dokumentací. Chcete-li vyhledat aktualizace uživatelské příručky pro svůj produkt, navštivte stránku [http://www.hp.com/support.](http://www.hp.com/support) Vyberte možnost **Vyhledejte svůj produkt**  a poté postupujte podle pokynů na obrazovce.

#### **Komponenty na zadní straně**

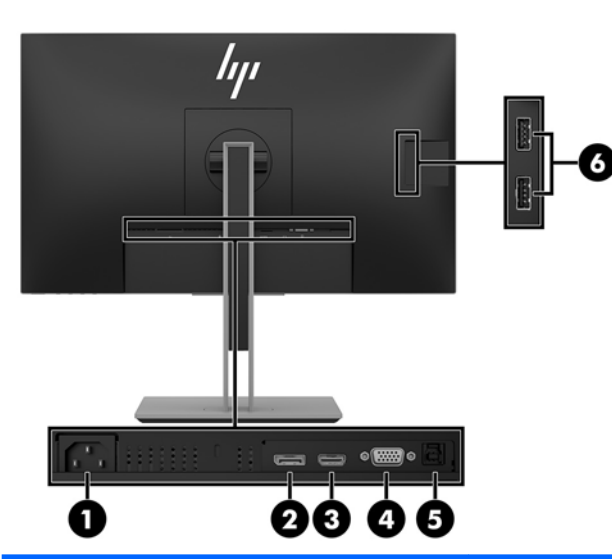

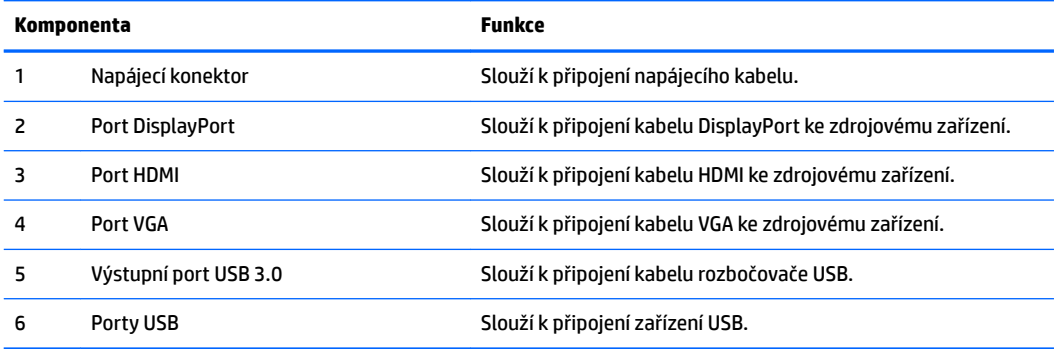

#### <span id="page-9-0"></span>**Ovládací prvky na čelním panelu**

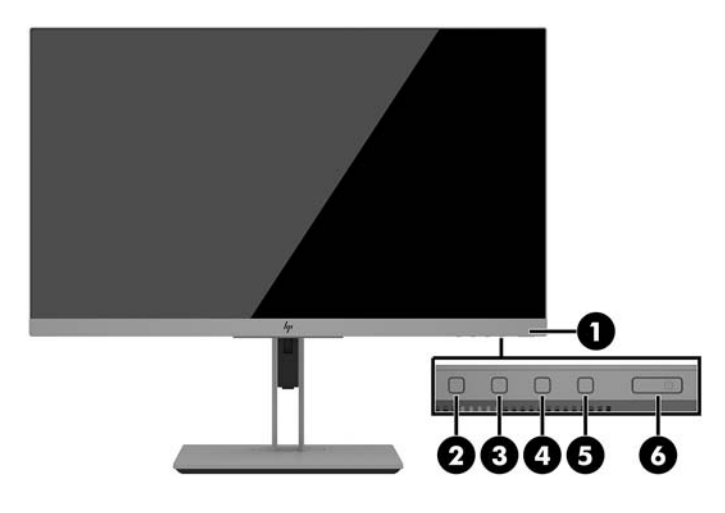

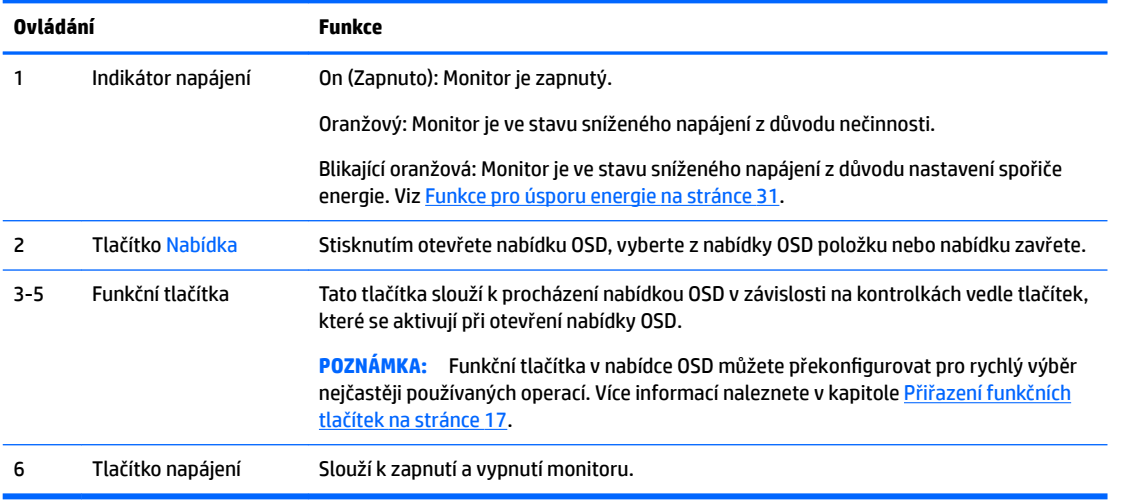

**POZNÁMKA:** Chcete-li zobrazit simulátor nabídky OSD, navštivte knihovnu HP Customer Self Repair Services Media Library na adrese [http://www.hp.com/go/sml.](http://www.hp.com/go/sml)

### <span id="page-10-0"></span>**Nastavení monitoru**

#### **Instalace podstavce monitoru**

- **DŮLEŽITÉ:** Nedotýkejte se povrchu LCD panelu, mohlo by to vést k jeho poškození. Tlak na panel může mít za následek nerovnoměrnost barev nebo změnu orientace tekutých krystalů. Pokud k tomu dojde, obrazovka se do normálního stavu sama nevrátí.
	- **1.** Umístěte monitor displejem dolů na rovný povrch, pokrytý čistou, suchou látkou.
	- **2.** Zasuňte horní část montážní desky na podstavec pod horní patku výřezu v zadní části panelu **(1)**.
	- **3.** Spusťte spodní část montážní desky podstavce do výřezu, až zacvakne na místo **(2)**.
	- **4.** Západka zaskočí po zajištění podstavce do správné polohy.

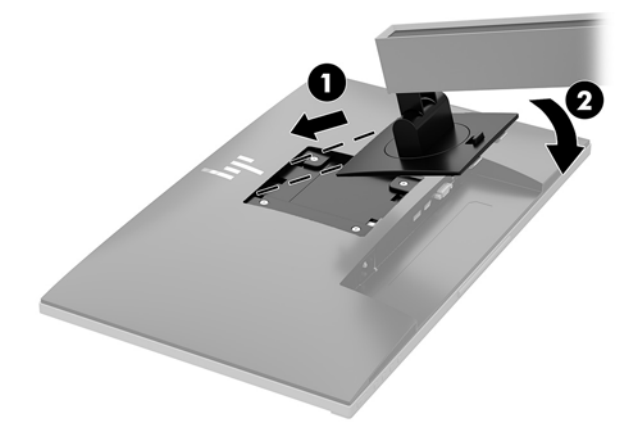

#### <span id="page-11-0"></span>**Připojení kabelů**

- **<sup>2</sup> POZNÁMKA:** Monitor je dodáván s vybranými kabely. Ne všechny kabely uvedené v této části jsou dodávány s monitorem.
	- **1.** Umístěte monitor na vhodné dobře větrané místo do blízkosti počítače.
	- **2.** Kabely před připojením protáhněte otvorem pro vedení kabelů uprostřed podstavce.

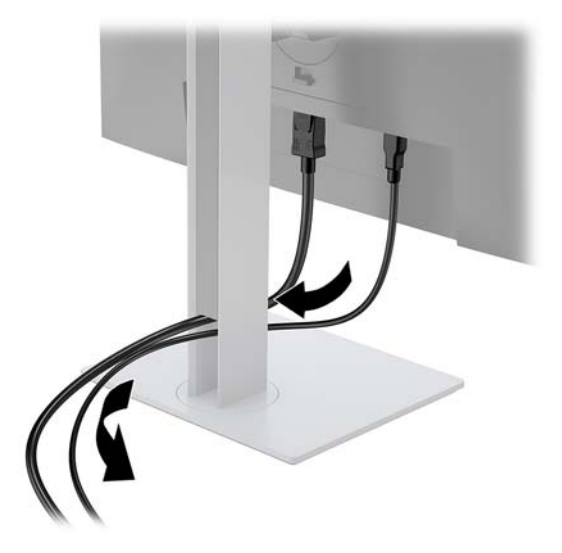

- **3.** Připojte videokabel.
- <sup>2</sup> POZNÁMKA: Monitor automaticky zjistí, které vstupy mají platné video signály. Vstupy můžete vybrat stisknutím tlačítka Nabídka pro přístup k obrazovkové nabídce OSD (On-Screen Display) a výběrem možnosti **Řízení vstupu**.
	- Jeden konec kabelu VGA připojte ke konektoru VGA na zadní straně monitoru a druhý konec ke konektoru VGA ve zdrojovém zařízení.

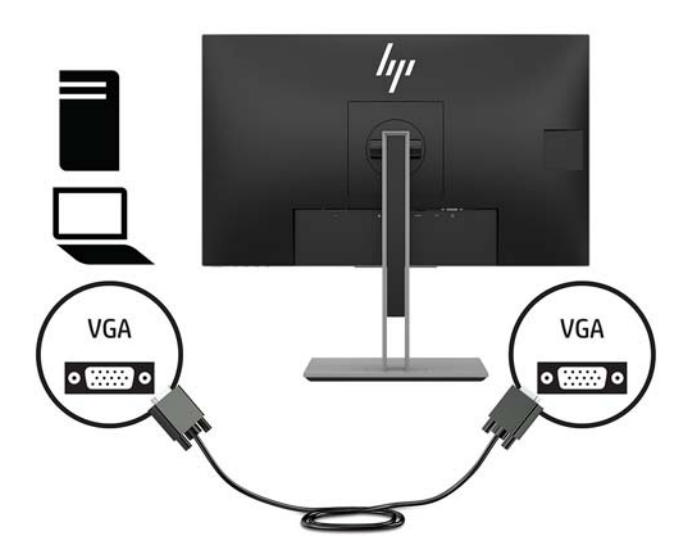

● Připojte jeden konec kabelu DisplayPort k portu DisplayPort IN na zadní straně monitoru a druhý konec k portu DisplayPort zdrojového zařízení.

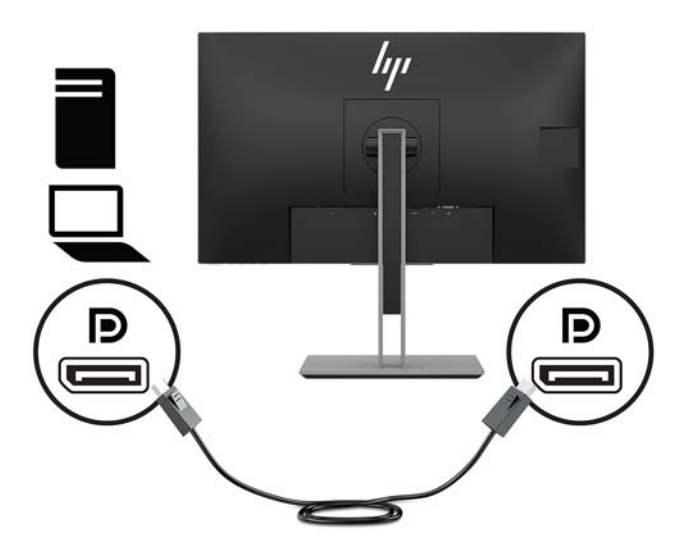

● Připojte jeden konec kabelu HDMI k portu HDMI na zadní straně monitoru a druhý konec k portu HDMI zdrojového zařízení.

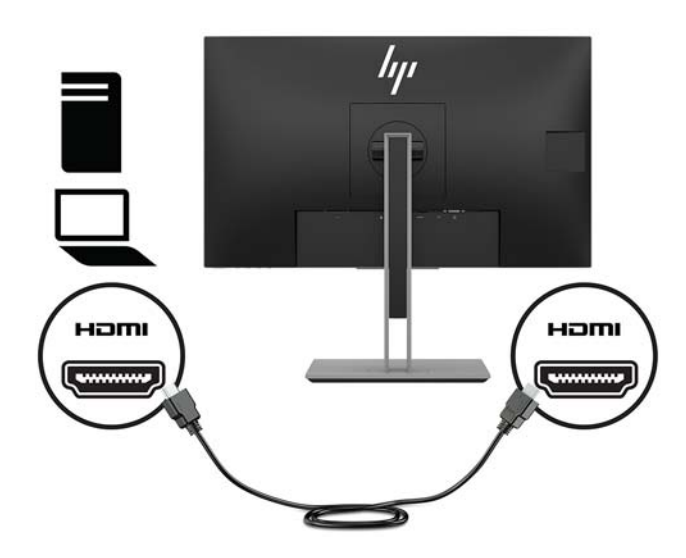

**4.** Připojte konektor Type B výstupního kabelu k výstupnímu portu USB na zadní straně monitoru. Poté připojte konektor Type A kabelu ke vstupnímu portu zdrojového zařízení.

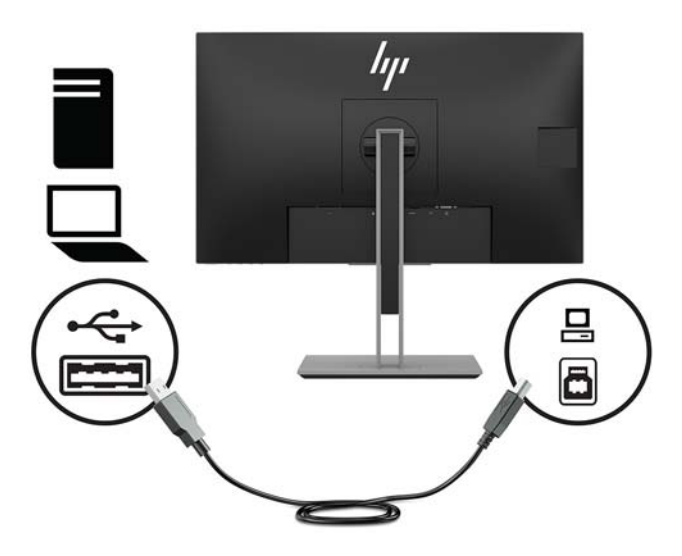

**5.** Jeden konec napájecího kabelu připojte k napájecímu konektoru umístěnému na zadní straně monitoru a druhý konec do zásuvky střídavého proudu.

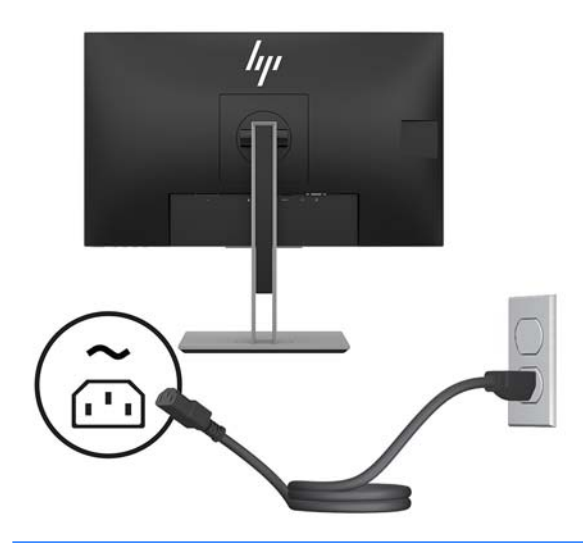

**VAROVÁNÍ!** Aby nedošlo k úrazu elektrickým proudem nebo poškození zařízení, postupujte následovně:

Neodpojujte zemnicí kolík v napájecím kabelu. Zemnicí zástrčka plní důležitou bezpečnostní funkci.

Napájecí kabel připojte pouze do uzemněné a kdykoliv volně přístupné zásuvky střídavého proudu.

Odpojte napájení ze zařízení vytažením napájecího kabelu ze zásuvky střídavého proudu.

Z důvodu vlastního bezpečí nepokládejte nic na napájecí šňůry nebo kabely. Uspořádejte kabely tak, aby na ně nikdo nemohl náhodně šlápnout nebo o ně zakopnout. Netahejte za vodič ani za kabel. Při odpojování napájecího kabelu ze zásuvky střídavého proudu jej uchopte za zástrčku.

#### <span id="page-14-0"></span>**Nastavení monitoru**

**1.** Čelo displeje nakloňte vpřed nebo vzad tak, abyste jej nastavili do úrovně očí.

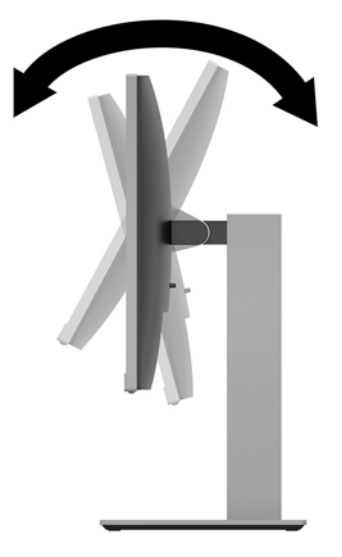

**2.** Nejvhodnější úhel pohledu nastavte natočením čela displeje vlevo nebo vpravo.

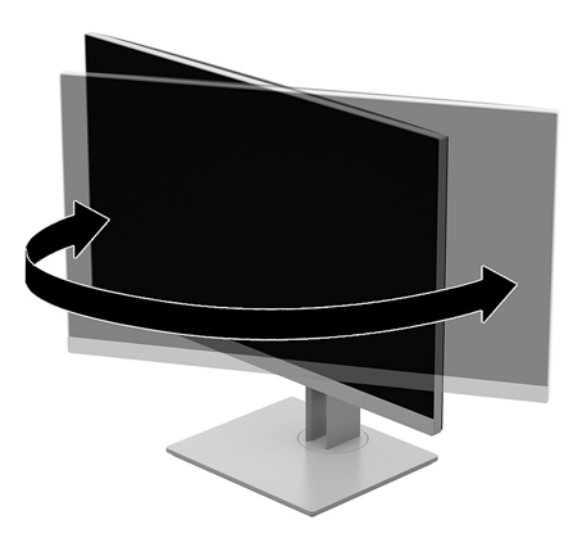

**3.** Upravte výšku monitoru tak, aby se vám pohodlně pracovalo. Horní hrana panelu monitoru by neměla být výše než úroveň očí. Pro uživatele s dioptrickými brýlemi může být pohodlnější umístit monitor nízko a sklopit jej dozadu. Upravujte polohu monitoru v závislosti na tom, jak měníte polohu těla v průběhu pracovního dne.

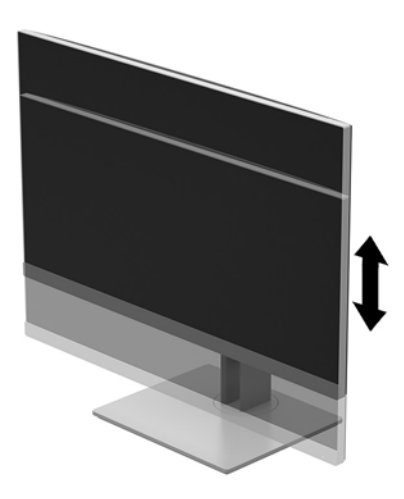

- **4.** Pro přizpůsobení monitoru svému použití můžete čelo displeje natáčet z vodorovné polohy do svislé.
	- **a.** Nastavte monitor do nejvyšší polohy a čelo displeje co nejvíce zakloňte **(1)**.
	- **b.** Z orientace na šířku do orientace na výšku **(2)** čelo displeje otočte ve směru nebo proti směru hodinových ručiček o 90°.
		- **UPOZORNĚNÍ:** Pokud monitor není při otáčení v nejvyšší poloze a co nejvíc sklopený, pravý spodní roh čela displeje se dostane do kontaktu se základnou, což může způsobit poškození monitoru.

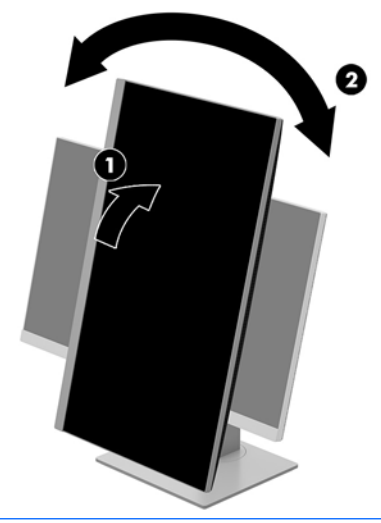

**POZNÁMKA:** Chcete-li zobrazit informace na obrazovce v režimu na výšku, můžete si nainstalovat software HP Display Assistant obsažený na optickém disku se softwarem a dokumentací. Do režimu na výšku lze také otočit polohu nabídky OSD. Pro otočení nabídky OSD ji zpřístupněte stisknutím tlačítka Nabídka na předním panelu, výběrem možnosti **Nastavení OSD** v nabídce a poté výběrem možnosti **Otáčení OSD**.

#### <span id="page-16-0"></span>**Zapnutí monitoru**

- **1.** Stisknutím tlačítka napájení zapněte počítač.
- **2.** Monitor zapněte stisknutím tlačítka napájení na jeho zadní straně.

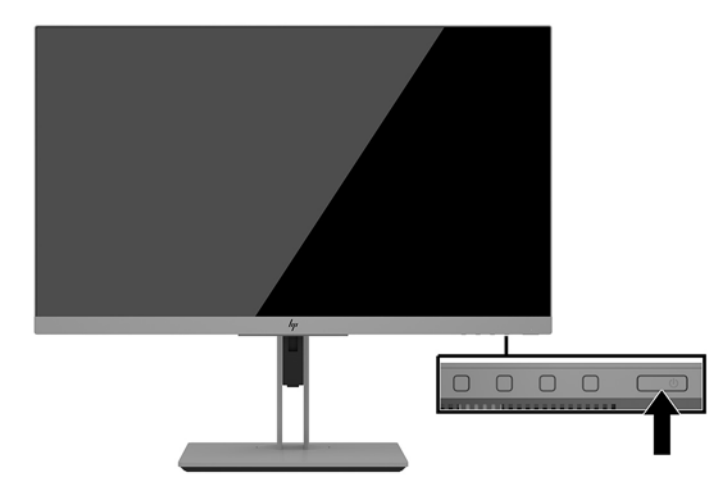

- **UPOZORNĚNÍ:** Pokud se na monitoru 12 nebo více hodin trvalé nečinnosti zobrazuje stále stejný statický obraz, může dojít k jeho poškození vypálením obrazu. Abyste předešli poškození obrazovky vypálením, měli byste monitor při dlouhé době nečinnosti vypnout či aktivovat spořič obrazovky. U všech obrazovek LCD může dojít ke stavu uchování obrazu. Monitory s "vypáleným obrazem" nejsou kryty zárukou společnosti HP.
- **POZNÁMKA:** Pokud stisknutí tlačítka napájení nemá žádný účinek, je možné, že je zapnuta funkce Power Button Lockout (Uzamčení tlačítka napájení). Tuto funkci vypnete, když stisknete a přidržíte tlačítko napájení monitoru po dobu 10 sekund.
- **POZNÁMKA:** V nabídce OSD můžete vypnout kontrolku napájení. Stiskněte tlačítko Menu Na přední straně monitoru a vyberte možnosti **Power Control** (Řízení napájení) > **Power LED** (Kontrolka napájení)> **2ff** (Vypnout).

Po zapnutí monitoru je po dobu pěti sekund zobrazena zpráva o jeho stavu. Zpráva zobrazí informaci, který vstup je aktuálně aktivním signálem, stav nastavení zdroje automatického zapínání (zapnuto nebo vypnuto; ve výchozím nastavení je zapnuto), aktuální přednastavené rozlišení obrazovky a doporučené přednastavené rozlišení obrazovky.

Monitor automaticky kontroluje signálové vstupy, zda je na nich aktivní vstup, a tento vstup zobrazuje.

#### <span id="page-17-0"></span>**Instalace bezpečnostního kabelu**

Monitor můžete k pevnému objektu připevnit pomocí volitelného bezpečnostního kabelu, který je dostupný u společnosti HP.

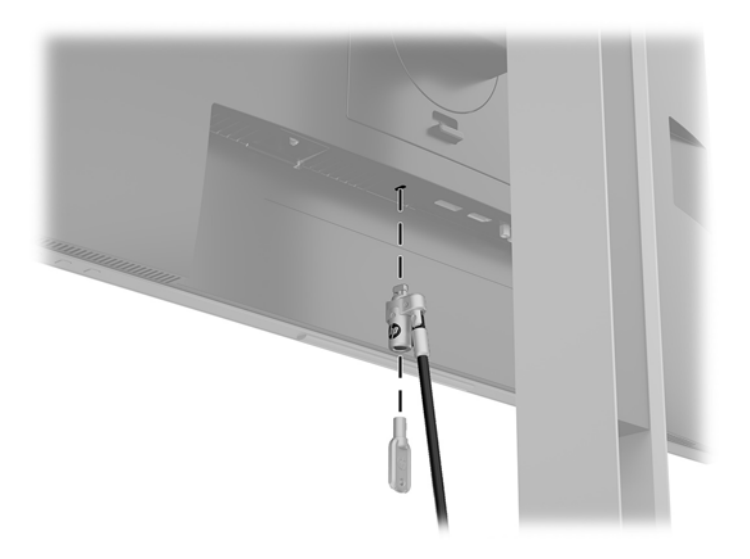

#### **Montáž čela displeje**

Čelo displeje je možno připevnit na zeď, otočné rameno nebo na jiné upevňovací zařízení.

**2 POZNÁMKA:** Toto zařízení by mělo podporovat konzolu pro montáž na zeď, uvedenou v UL nebo CSA.

Pokud monitor má certifikaci TCO, musí být napájecí kabel, který je zapojený do čela displeje, stíněným napájecím kabelem. Použití stíněného napájecího kabelu splňuje kritéria certifikace TCO pro zobrazovací zařízení. Informace o požadavcích TCO naleznete na adrese www.tcodevelopment.com.

**UPOZORNĚNÍ:** Tento monitor je vybaven montážními otvory s roztečí 100 mm dle průmyslové normy VESA. Pro uchycení montážního řešení jiného výrobce k čelu displeje jsou nutné čtyři šrouby 4 mm se stoupáním závitu 0,7 a délkou 10 mm. Delší šrouby nesmí být použity, protože by mohly poškodit čelo displeje. Je důležité ověřit, zda je montážní řešení daného výrobce v souladu s normou VESA a zda je dimenzováno pro hmotnost čela displeje. Pro dosažení nejlepšího výsledku je důležité použít napájecí kabel a videokabel dodávané s monitorem.

#### <span id="page-18-0"></span>**Odstranění podstavce monitoru**

Stojan můžete od čela displeje oddělit a nainstalovat je na zeď, otočné rameno nebo na jiný montážní úchyt.

**A UPOZORNĚNÍ:** Než s demontáží monitoru začnete, ujistěte se, zda je vypnutý a zda jsou odpojeny všechny kabely.

- **1.** Odpojte a odstraňte z monitoru všechny kabely.
- **2.** Umístěte monitor displejem dolů na rovný povrch, pokrytý čistou, suchou látkou.
- **3.** Zatlačte na západku poblíž středu spodní strany monitoru **(1)**.
- **4.** Spodní stranou podstavce otáčejte nahoru, dokud montážní deska neodkryje výřez v panelu **(2)**.
- **5.** Vysuňte podstavec z výřezu.

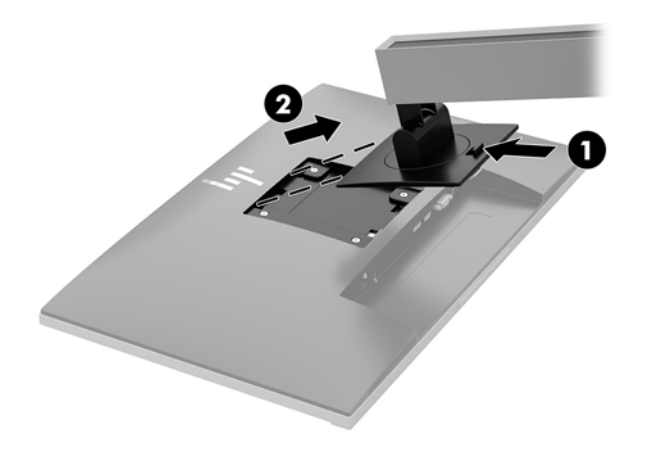

#### <span id="page-19-0"></span>**Připevnění montážního držáku VESA**

**1.** Odšroubujte čtyři šrouby z otvorů VESA umístěných na zadní stěně panelu čela displeje.

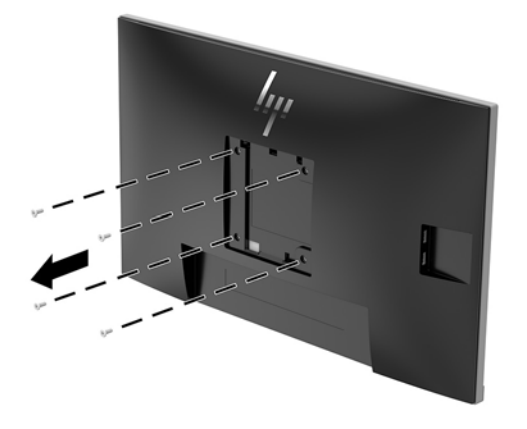

**2.** Pomocí čtyř šroubů, které jste vyjmuli z otvorů VESA na zadní stěně čela displeje, upevněte montážní desku na zeď nebo na otočné rameno podle svého výběru.

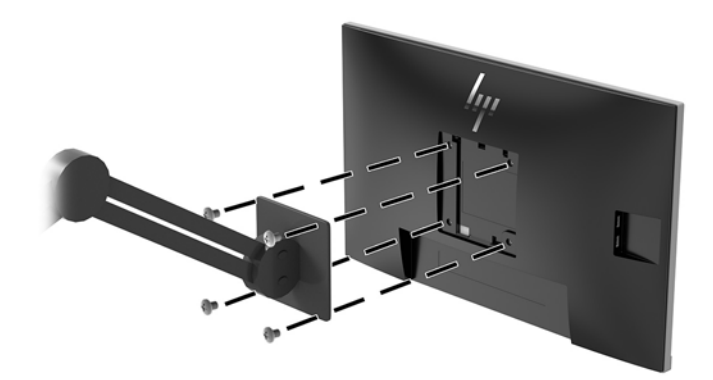

# <span id="page-20-0"></span>**2 Používání monitoru**

### **Software a nástroje**

Optický disk, pokud je dodán s monitorem, obsahuje soubory, které můžete nainstalovat do počítače. Pokud nemáte optickou jednotkou, můžete soubory stáhnout z adresy<http://www.hp.com/support>.

- Soubor INF (Informace)
- Soubory ICM (Image Color Matching) (jeden pro každý zkalibrovaný barevný prostor)
- Software HP Display Assistant

#### **Informační soubor**

Soubor INF definuje prostředky monitoru používané operačními systémy Windows® k zajištění kompatibility s grafickým adaptérem počítače.

Tento monitor je kompatibilní s funkcí Plug and Play operačního systému Microsoft Windows, proto bude správně fungovat i bez instalace souboru INF. Kompatibilita monitoru s funkcí Plug and Play vyžaduje, aby byla graƬck¼ karta počítače kompatibilní se standardem VESA DDC2 a aby byl monitor připojen přímo ke grafické kartě. Funkce Plug and Play nebude funkční, pokud bude monitor připojen přes samostatné konektory typu BNC nebo distribuční vyrovnávací paměti či krabice.

#### **Soubor Image Color Matching (Korekce Barev)**

Soubory ICM jsou datové soubory, které spolu s grafickými programy slouží ke konzistentnímu přenosu barev z obrazovky monitoru do tiskárny a ze skeneru do obrazovky monitoru. Tento soubor je aktivován grafickými programy, které tuto funkci podporují.

**POZNÁMKA:** Profil barev ICM je napsán tak, aby vyhovoval specifikaci konsorcia ICC (International Color Consortium) pro formát proƬlu.

### **Instalace souborů INF a ICM**

Po zjištění, co musíte aktualizovat, použijte k instalaci soubory jednu z následujících metod.

#### **Instalace z optického disku (k dispozici ve vybraných oblastech)**

Instalace souborů INF a ICM do počítače z optického disku:

- **1.** Vložte optický disk do optické jednotky počítače. Zobrazí se nabídka optického disku.
- **2.** Prohlédněte si soubor **HP Monitor Software Information** (Informace o softwaru pro monitory HP).
- **3.** Zvolte položku **Instalovat software ovladače monitoru**.
- **4.** Postupujte podle pokynů na obrazovce.
- **5.** Zkontrolujte, zda se v ovládacím panelu Zobrazení systému Windows objeví správné hodnoty rozlišení a obnovovacích frekvencí.

#### <span id="page-21-0"></span>**Stažení z webu**

Pokud nemáte k dispozici počítač nebo zdrojové zařízení s optickou jednotkou, můžete si nejnovější verzi souborů INF a ICM stáhnout z webových stránek podpory monitorů HP.

- **1.** Přejděte na stránku [http://www.hp.com/support.](http://www.hp.com/support)
- **2.** Vyberte možnost **Software a ovladače**.
- **3.** Postupujte podle pokynů na obrazovce, vyberte svůj monitor a stáhněte si software.

#### **Použití obrazovkové nabídky OSD (On-Screen Display)**

Nabídku OSD lze použít k úpravě obrazu na obrazovce monitoru podle vašich preferencí. K nastavení můžete získat přístup v nabídce OSD pomocí tlačítek na panelu monitoru.

Pro přístup k nabídce OSD a provedení úprav postupujte následujícím způsobem:

- **1.** Není-li monitor dosud zapnutý, zapněte jej stisknutím tlačítka napájení.
- **2.** Pro přístup k nabídce OSD stiskněte jedno ze čtyř tlačítek na panelu, čímž je aktivujete. Nabídku OSD pak otevřete stisknutím tlačítka Nabídka.
- **3.** Pro pohyb v nabídce, výběr a nastavení možností nabídky použijte tři funkční tlačítka. Popisy tlačítek na obrazovce se liší v závislosti na tom, která nabídka či podnabídka je aktivní.

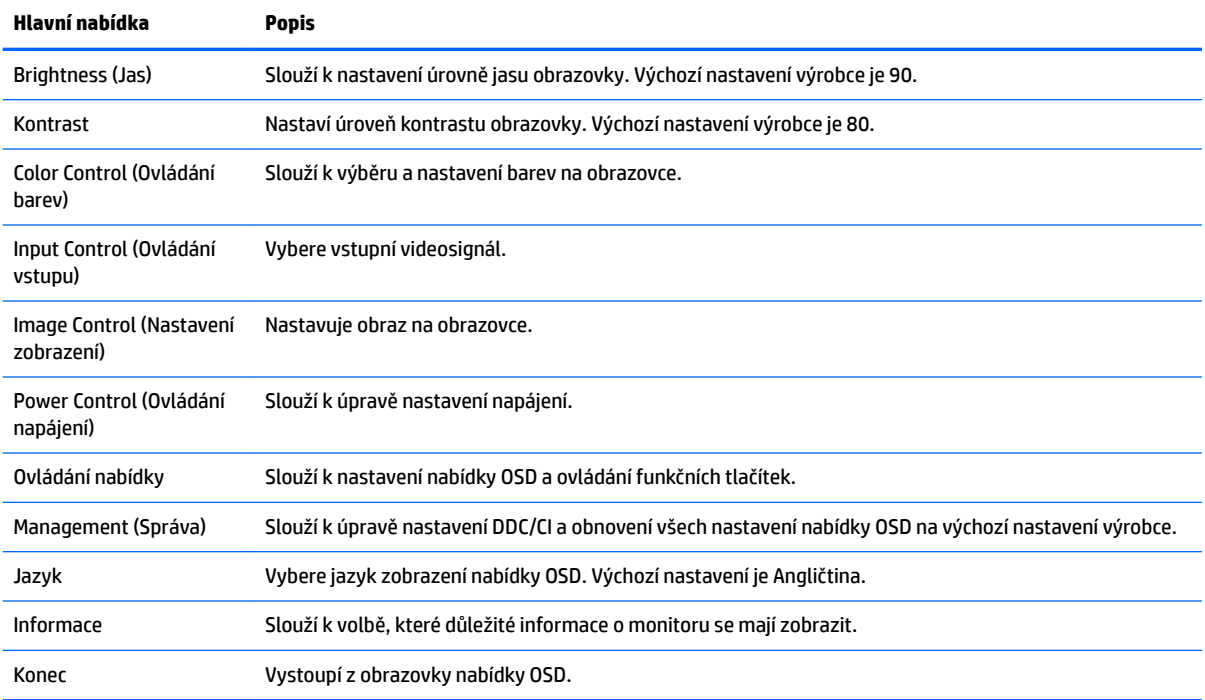

Následující tabulka uvádí výběr nabídky v hlavní nabídce OSD.

### <span id="page-22-0"></span>**Přiřazení funkčních tlačítek**

Stisknutím kteréhokoli ze čtyř tlačítek čelního panelu se aktivují tlačítka a zobrazí se ikony nad tlačítky. Ikony výchozího továrního nastavení jsou zobrazeny níže.

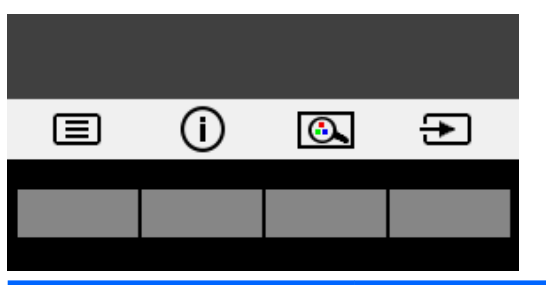

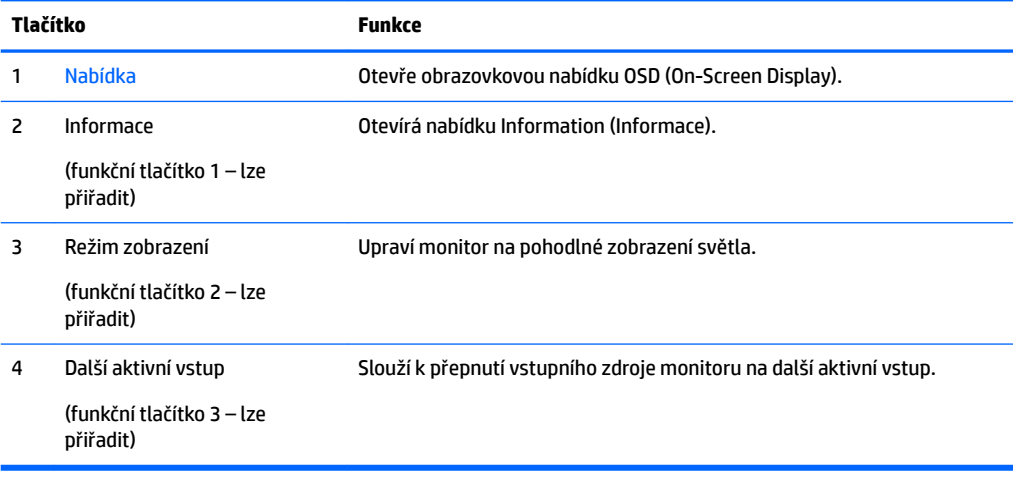

Funkční tlačítka můžete z jejich výchozích hodnot změnit tak, abyste při jejich aktivaci mohli rychle přistupovat k nejčastěji používaným položkám nabídky.

Přiřazení funkčních tlačítek:

- **1.** Pro aktivaci stiskněte některé ze čtyř tlačítek na čelním panelu a pro otevření nabídky OSD stiskněte tlačítko Nabídka.
- **2.** V nabídce OSD vyberte možnost **Menu Control** (Ovládání nabídky) > **Assign Buttons** (Přiřadit tlačítka) a potom vyberte jednu z dostupných funkcí pro tlačítko, které chcete přiřadit.

**<sup>2</sup> POZNÁMKA:** Můžete přiřadit jen tato tři funkční tlačítka. Tlačítku Nabídka nebo tlačítku napájení nemůžete změnit přiřazení.

### <span id="page-23-0"></span>**Použití režimu automatického spánku**

Tento monitor podporuje možnost nabídky OSD nazývanou **Auto-Sleep Mode** (Automatický režim spánku), která umožňuje povolit nebo zakázat stav snížené spotřeby energie pro displej. Je-li Automatický režim spánku povolen (ve výchozím nastavení povolen je), při signalizaci režimu nízké spotřeby energie hostitelským počítačem (nepřítomnost horizontálního nebo vertikálního synchronizačního signálu) monitor přejde do stavu snížené spotřeby energie.

Po přechodu do tohoto režimu sníženého napájení (režimu spánku) je obrazovka monitoru prázdná, podsvícení je vypnuté a kontrolka napájení svítí oranžově. Je-li monitor v tomto stavu snížené spotřeby energie, je jeho příkon menší než 0,5 W. Z režimu spánku se monitor probudí, když do něj hostitelský počítač vyšle aktivní signál (když například aktivujete myš nebo klávesnici).

Režim automatického spánku můžete vypnout v nabídce OSD. Pro aktivaci tlačítek stiskněte některé ze čtyř funkčních tlačítek na čelním panelu a pro otevření nabídky OSD stiskněte tlačítko Nabídka.

- **1.** V nabídce OSD vyberte možnost **Řízení napájení**.
- **2.** Vyberte možnost **Automatický režim spánku**.
- **3.** Vyberte možnost **Vypnuto**.

### **Nastavení režimu slabého modrého světla**

Snížení modrého světla, emitujícího z displeje, sníží expozici očí modrému světlu. Monitory HP nabízí nastavení pro snížení výstupu modrého světla a vytváří uvolněnější a méně stimulující obraz, když čtete obsah na obrazovce. Chcete-li monitor nastavit na pohodlné zobrazení světla, postupujte podle kroků níže.

Úprava výstupu modrého světla displeje:

- **1.** Stiskněte tlačítko **Režimu zobrazení**.
- **2.** Vyberte požadované nastavení:
	- **Low Blue Light (Slabé modré světlo):** certifikováno společností TUV. Snižuje modré světlo pro příjemnější sledování
	- **Night (Noc):** Upraví monitor na nejnižší modré světlo a sníží dopad na spánek
	- **Reading (Čtení):** Optimalizuje modré světlo a jas pro zobrazení ve vnitřních prostorech
- **3.** Vyberte možnost **Save and Return** (Uložit a návrat) pro uložení nastavení a zavřete nabídku **Viewing Modes** (Režimy zobrazení). Pokud nastavení uložit nechcete, vyberte možnost **Cancel** (Zrušit).
- **4.** V hlavní nabídce vyberte možnost **Exit** (Konec).

**VAROVÁNÍ!** Abyste snížili riziko vážného zranění, přečtěte si *Příručku bezpečné a pohodlné obsluhy*. V této příručce je popsáno správné uspořádání pracoviště, správná poloha těla a zdravotní a pracovní návyky pro uživatele počítačů. *Příručka bezpečné a pohodlné obsluhy* také poskytuje důležité informace týkající se elektrické a mechanické bezpečnosti. *Příručku bezpečné a pohodlné obsluhy* naleznete na webu na adrese <http://www.hp.com/ergo>.

# <span id="page-24-0"></span>**3 Podpora a odstraňování problémů**

## **Řešení obecných potíží**

V následující tabulce je uveden seznam možných problémů, možné příčiny jednotlivých problémů a doporučená řešení.

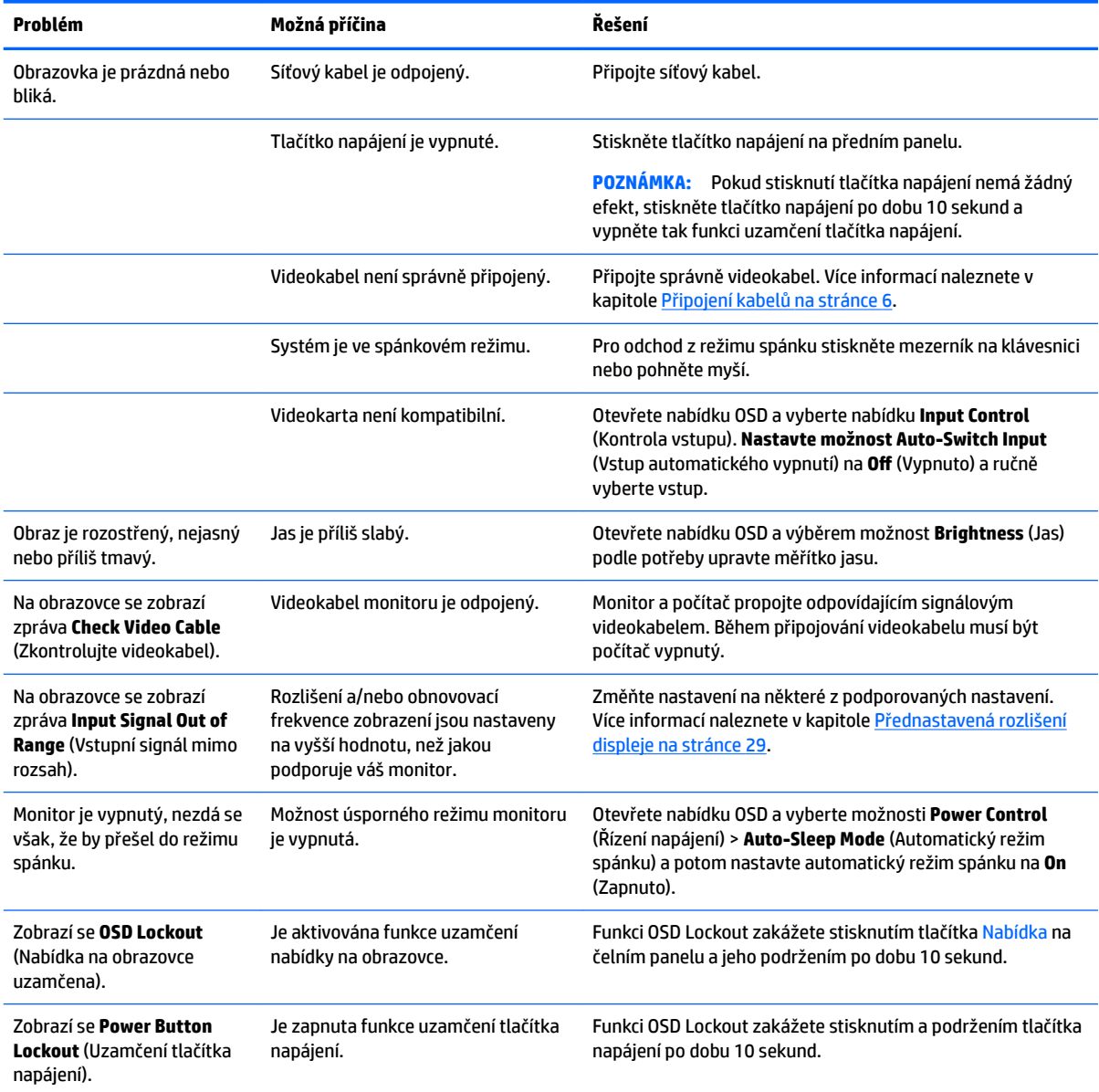

### <span id="page-25-0"></span>**Použití funkce automatického nastavení (analogový vstup)**

Když monitor nastavujete poprvé, pokud počítači provedete Tovární nastavení, nebo když změníte rozlišení monitoru, funkce Automatického nastavení se automaticky aktivuje a pokusí se pro vás obrazovku optimalizovat.

Kvalitu zobrazení VGA (analogového) vstupu je též možné kdykoli optimalizovat pomocí tlačítka Auto na monitoru (konkrétní název tlačítka u vašeho modelu monitoru je uveden v uživatelské příručce) a softwarového nástroje pro automatické nastavení vzoru na přiloženém optickém disku (pouze u vybraných modelů).

Tento postup nepoužívejte, používá-li monitor jiný vstup než VGA. Používá-li monitor vstup VGA (analogový), může tento postup napravit následující potíže s kvalitou obrazu:

- Rozmazaný nebo nejasný obraz
- vícenásobné zobrazování, pruhy nebo efekty stínování obrazu
- Jemné svislé pruhy
- **•** Tenké vodorovné rolující linky
- Nevycentrovaný obraz

Použití funkce automatického nastavení:

- **1.** Před zahájením nastavování nechte monitor alespoň 20 minut zahřívat.
- **2.** Můžete stisknout tlačítko Nabídka a poté v nabídce OSD vybrat možnosti **Nastavení zobrazení > Automatické nastavení**. Pokud výsledek není uspokojivý, pokračujte dalšími kroky.
- **3.** Vyberte možnost **Otevřít nástroj pro automatické nastavení** na optickém disku, pokud byl dodán s monitorem. Zobrazí se testovací vzorec pro nastavení.
- **4.** Zmáčknutím klávesy ESC nebo jakékoli jiné klávesy na klávesnici zavřete testovací vzor.

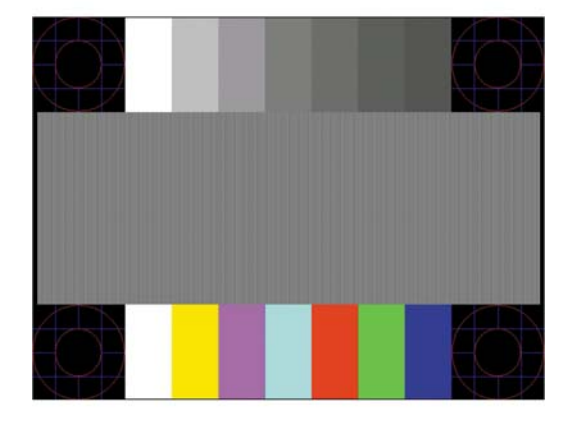

**2 POZNÁMKA:** Nástroj k automatickému nastavení testovacího vzorku lze stáhnout z adresy <http://www.hp.com/support>.

### <span id="page-26-0"></span>**Optimalizace kvality obrazu (analogový vstup)**

Ke zlepšení výkonu zobrazení je v nabídce OSD možno nastavit dva ovládací prvky: Clock (Kmitočet) a Phase (Fáze) (dostupné z nabídky OSD).

**<sup>2</sup> POZNÁMKA:** Ovládací prvky kmitočet a fáze lze použít pouze při použití analogového vstupu (VGA). Tyto ovládací prvky nelze u digitálních vstupů nastavit.

Nejprve je nutné správně nastavit Clock (Kmitočet), protože na něm závisí nastavení Phase (Fáze). Tyto ovládací prvky používejte pouze v případě, že funkce automatického nastavení neposkytne uspokojivý obraz.

- **Generátor časových impulzů:** Zvýšením nebo snížením hodnoty minimalizujete jakékoli svislé pruhy či čáry na pozadí obrazovky.
- **Fáze:** Zvýšením nebo snížením hodnoty minimalizujete blikání videa nebo rozostření obrazu.

**POZNÁMKA:** Při použití těchto ovládacích prvků dosáhnete nejlepších výsledků, pokud použijete obslužný program automatického nastavení vzorku dodávaný na optickém disku.

Pokud při nastavení hodnot Clock (Kmitočet) a Phase (Fáze) dojde ke zkreslení obrazu na monitoru, pokračujte v nastavování hodnot, dokud zkreslení nezmizí. Chcete-li obnovit nastavení výrobce, vyberte v nabídce **Factory Reset** (Obnovit nastavení výrobce) nabídky na obrazovce možnost **Yes** (Ano).

Eliminace svislých pruhů (funkce Kmitočet):

- **1.** Stiskněte tlačítko Nabídka na čelním panelu monitoru, čímž otevřete nabídku OSD, a vyberte možnost **Nastavení zobrazení**.
- **2.** Vyberte možnost **Generátor časových impulzů a fáze**.
- **3.** Pro eliminaci svislých pruhů použijte funkční tlačítka na čelním panelu monitoru s ikonami šipek nahoru nebo dolů. Tlačítka tiskněte s rozmyslem, abyste nepřehlédli bod optimálního nastavení.

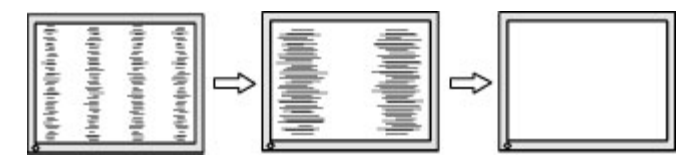

**4.** Pokud je po nastavení generátoru časových impulzů obraz rozostřený, bliká, nebo se na obrazovce objeví pruhy, pokračujte s nastavením fáze.

Eliminace blikání nebo rozostření (Fáze):

- **1.** Stiskněte tlačítko Nabídka na čelním panelu monitoru, čímž otevřete nabídku OSD, a vyberte možnost **Nastavení zobrazení**.
- **2.** Vyberte možnost **Generátor časových impulzů a fáze**.
- **3.** Pro eliminaci blikání nebo rozostření obrazu stiskněte funkční tlačítka na čelním panelu monitoru s ikonami šipek nahoru a dolů. Eliminace blikání nebo rozostření nemusí být u některých počítačů nebo grafických karet úspěšná.

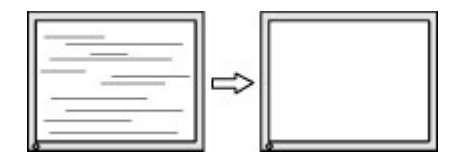

Korekce polohy obrazu (horizontální nebo vertikální umístění obrazu):

- <span id="page-27-0"></span>**1.** Stiskněte tlačítko Nabídka na čelním panelu monitoru, čímž otevřete nabídku OSD, a vyberte možnost **Pozice obrazu**.
- **2.** Pozici obrazu v zobrazovací oblasti monitoru správně nastavíte stisknutím funkčních tlačítek na čelním panelu monitoru s ikonami šipek nahoru a dolů. Položka Horizontal Position (Horizontální umístění obrazu) posouvá obraz doleva nebo doprava. Položka Vertical Position (Vertikální umístění obrazu) posouvá obraz nahoru nebo dolů.

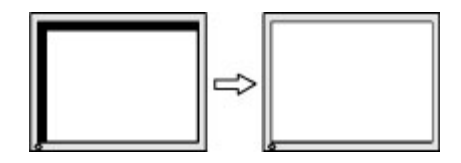

### **Uzamčení tlačítek**

Podržením tlačítka napájení nebo tlačítka Nabídka po dobu deseti sekund dojde k uzamčení funkce tlačítek. Můžete obnovit uzamčené funkce lze opětovným přidržením stisknutého konkrétního tlačítka po dobu deseti vteřin. Tato funkce je dostupná pouze v případě, že je monitor napájen, zobrazuje aktivní signál a nabídka OSD není otevřena.

### **Kontakt zákaznické podpory**

Další informace o používání monitoru naleznete na stránkách <http://www.hp.com/support>. Vyberte položku **Vyhledejte svůj produkt** a poté postupujte podle pokynů na obrazovce.

Pro řešení problému s hardwarem nebo softwarem přejděte na adresu <http://www.hp.com/support>. Na tomto webu získáte další informace o produktu včetně odkazů na diskusní fóra a pokyny k řešení problémů. Můžete na něm také najít informace o tom, jak kontaktovat společnost HP a otevřít případ podpory.

**2 POZNÁMKA:** Uživatelská příručka, referenční materiály a ovladače monitoru jsou dostupné na stránkách <http://www.hp.com/support>.

### **Příprava na volání technické podpory**

Jestliže nemůžete vyřešit potíž pomocí tipů pro řešení potíží v tomto oddíle, bude pravděpodobně nutné zavolat technickou podporu. Před voláním si připravte následující informace:

- Číslo modelu monitoru
- **•** Sériové číslo monitoru
- Datum zakoupení na faktuře
- Podmínky, za jakých došlo k potíži
- Zobrazená chybová zpráva
- Konfigurace hardwaru
- Název a verze hardwaru a softwaru, který používáte

### <span id="page-28-0"></span>**Vyhledání sériového a produktového čísla**

Sériové číslo a číslo produktu jsou umístěna na štítku na zadním panelu čela displeje. Tato čísla budete potřebovat, pokud budete společnost HP kontaktovat ohledně svého modelu monitoru.

**<sup>2</sup> POZNÁMKA:** Abyste si štítek mohli přečíst, možná budete muset čelo displeje částečně natočit.

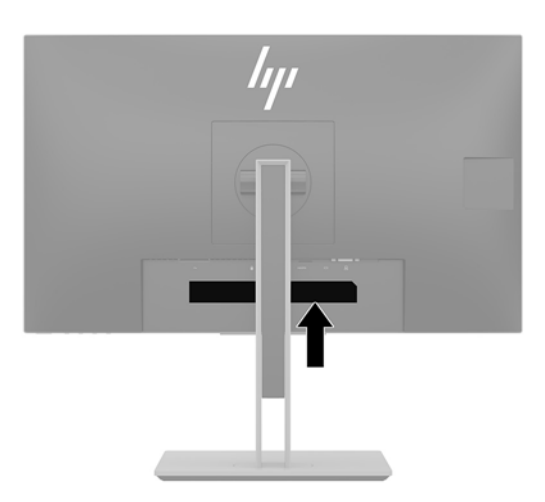

# <span id="page-29-0"></span>**4 Údržba monitoru**

### **Pokyny pro údržbu**

Chcete-li zlepšit funkčnost monitoru a prodloužit jeho životnost, dodržujte následující pokyny:

- Neotevírejte kryt monitoru ani se nepokoušejte vlastními silami produkt opravit. Používejte pouze ovládací prvky uvedené v uživatelské příručce. Pokud monitor nefunguje správně nebo pokud došlo k jeho pádu nebo poškození, obraťte se na autorizovaného prodejce nebo servisní středisko společnosti HP.
- Použije pouze napájecí zdroj a připojení, které je vhodné pro tento monitor, jak je uvedeno na štítku na zadní straně monitoru.
- Celkový proudový odběr produktů připojených k zásuvce nesmí přesáhnout proudovou kapacitu příslušné elektrické zásuvky a celkový proudový odběr produktů připojených ke kabelu nesmí přesáhnout proudovou kapacitu příslušného kabelu. Informace o proudovém odběru (AMPS nebo A) naleznete na štítku každého zařízení.
- Umístěte monitor blízko zásuvky, která je snadno přístupná. Při odpojování kabelu monitoru uchopte pevně zástrčku a vytáhněte ji ze zásuvky. Monitor nikdy neodpojujte tahem za kabel.
- Pokud monitor nepoužíváte, vypněte ho. Životnost monitoru lze podstatně prodloužit, pokud používáte program spořiče obrazovky a monitor, pokud ho nepoužíváte, vypínáte.

**POZNÁMKA:** Monitory s "vypáleným obrazem" nejsou kryty zárukou společnosti HP.

- Štěrbiny a otvory ve skříni monitoru jsou určeny k ventilaci. Tyto otvory nesmí být zakryty ani jinak blokovány. Nikdy nestrkejte žádné předměty do štěrbin nebo otvorů ve skříni monitoru.
- Zajistěte, aby nedošlo k pádu monitoru. Neumisťujte jej na nestabilní plochu.
- Zabraňte tomu, aby cokoli leželo na kabelu. Nešlapejte na kabel.
- Monitor mějte na dobře větraném místě, nevystavujte jej nadměrnému světlu, horku ani vlhkosti.
- Při snímání podstavce monitoru musíte monitor položit obrazovkou dolů na měkkou podložku, aby se nepoškrábal, nepoškodil nebo nerozbil.

### **Čištění monitoru**

- **1.** Vypněte monitor a odpojte napájecí kabel ze zásuvky střídavého proudu.
- **2.** Měkkým, antistatickým, čistým hadříkem otřete prach na obrazovce a krytu monitoru.
- **3.** Při komplikovanějších situacích k čištění použijte padesátiprocentní poměr vody a isopropylalkoholu.
- **DŮLEŽITÉ:** Nastříkejte čistič na utěrku a navlhčenou utěrkou jemně otřete povrch obrazovky. Nikdy nestříkejte čistič přímo na povrch obrazovky. Mohl by proniknout za rámeček a poškodit elektroniku.

**DŮLEŽITÉ:** K čištění obrazovky a skříně monitoru nepoužívejte žádné látky na bázi ropy, jako je benzen, ředidla nebo jakékoli těkavé látky. Tyto chemikálie mohou monitor poškodit.

## <span id="page-30-0"></span>**Přeprava monitoru**

Původní obalovou krabici si uschovejte. Je možné, že ji budete potřebovat při přepravě monitoru.

## <span id="page-31-0"></span>**A Technické údaje**

**POZNÁMKA:** Všechny technické údaje představují typické technické údaje získané od výrobců součástí HP, skutečný výkon zařízení se může lišit.

Nejnovějších technické údaje nebo další specifikace tohoto produktu naleznete na adrese [http://www.hp.com/go/quickspecs/,](http://www.hp.com/go/quickspecs/) kde můžete vyhledat specifický model monitoru a zobrazit jeho příslušné údaje QuickSpecs.

### **Model 55 cm/21,5 palců**

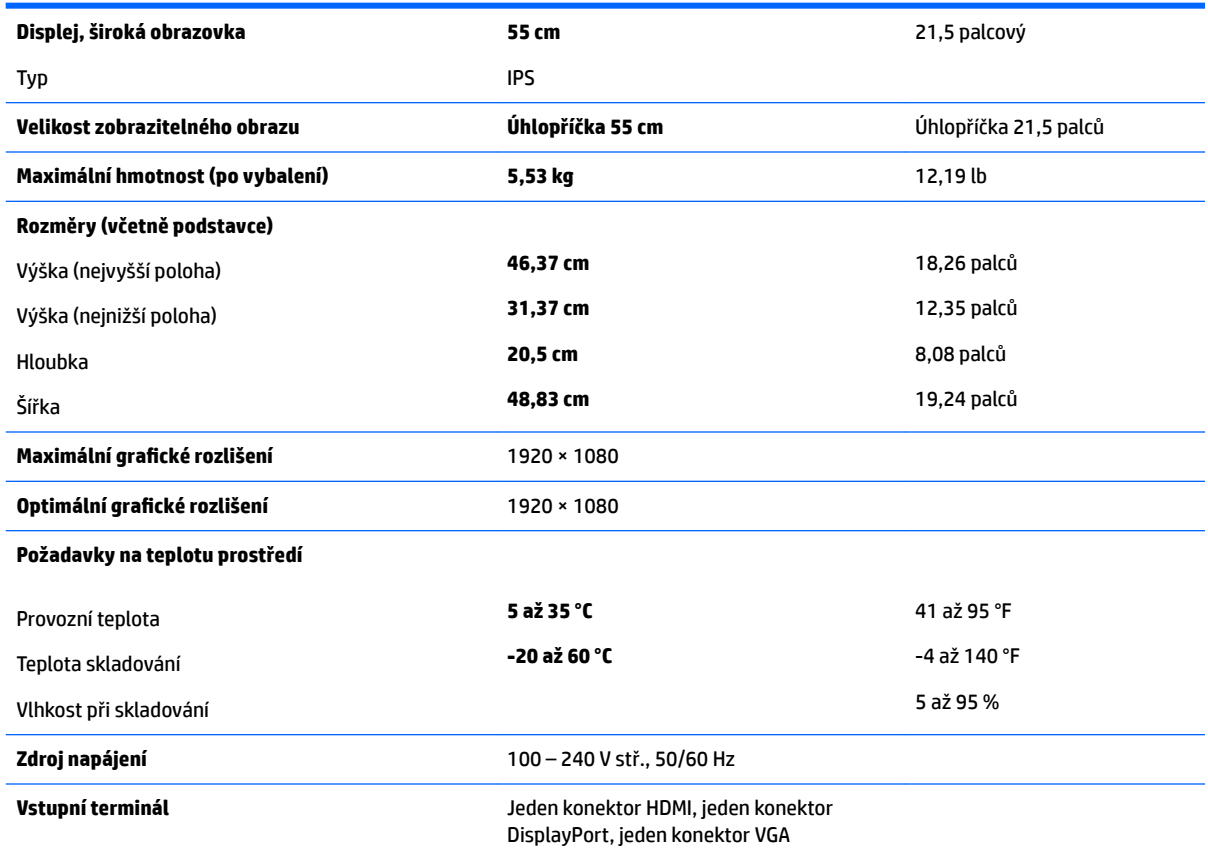

### **Model 58,4 cm/23 palců**

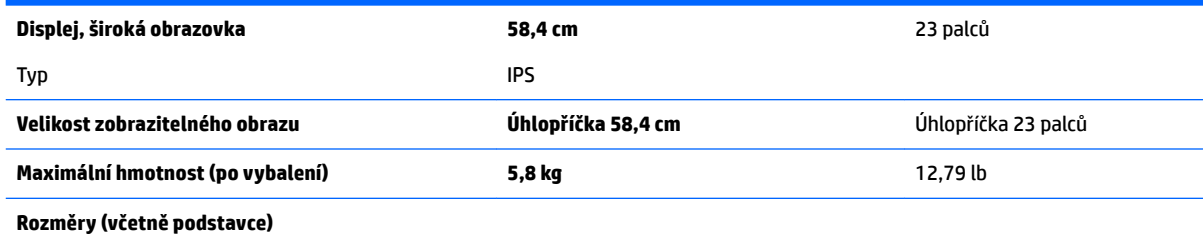

<span id="page-32-0"></span>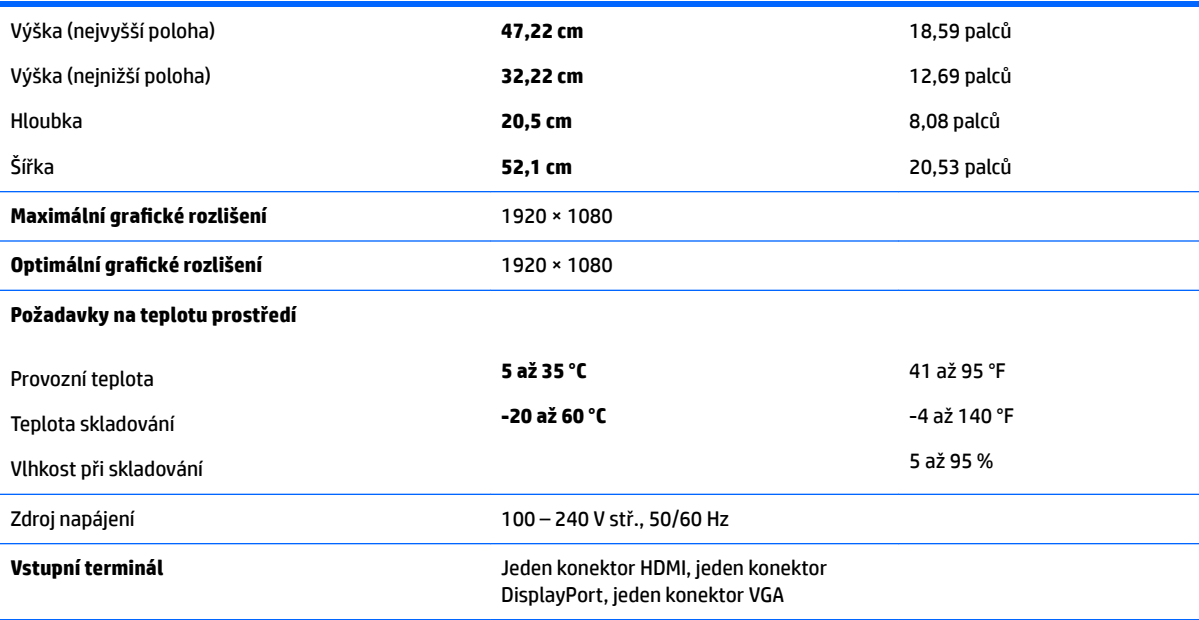

## **Model 60,5 cm/23,8 palců**

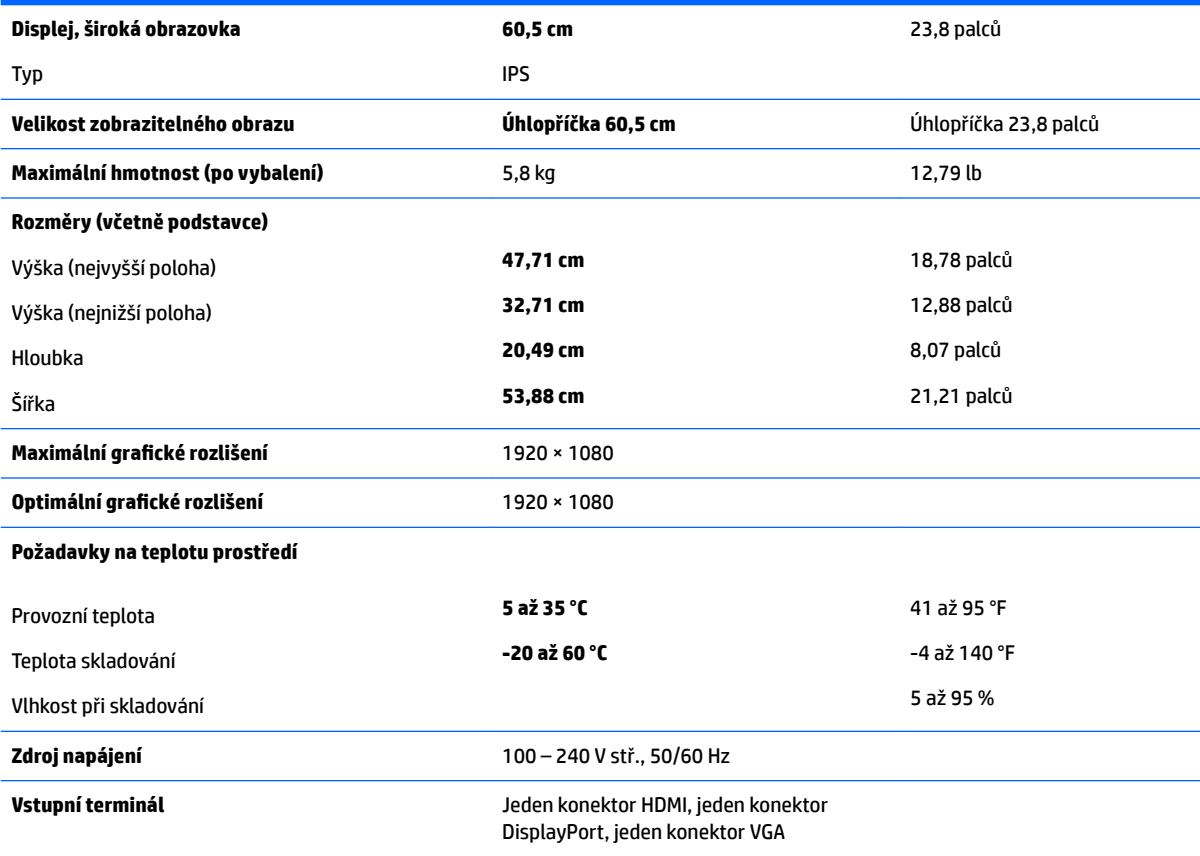

## <span id="page-33-0"></span>**Model 61 cm/24 palců**

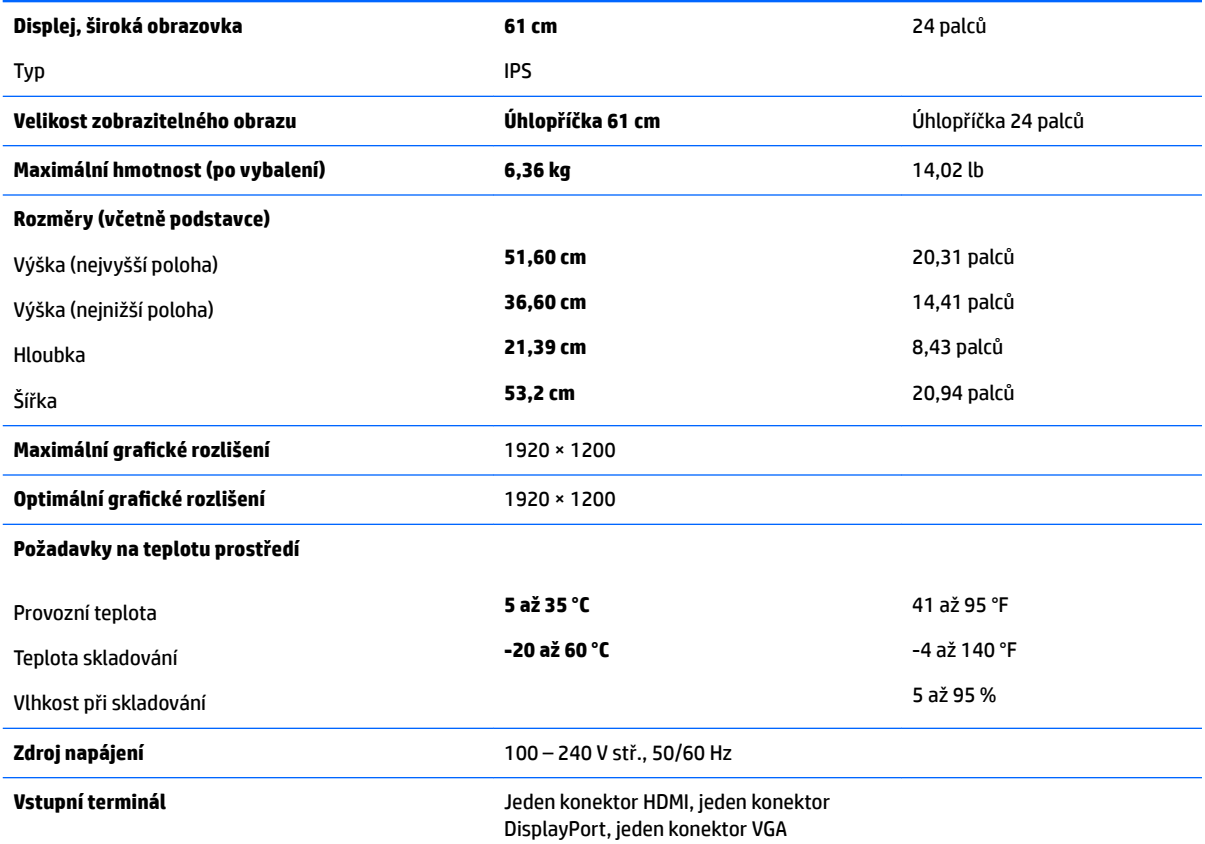

## **Model 68,5 cm/27 palců**

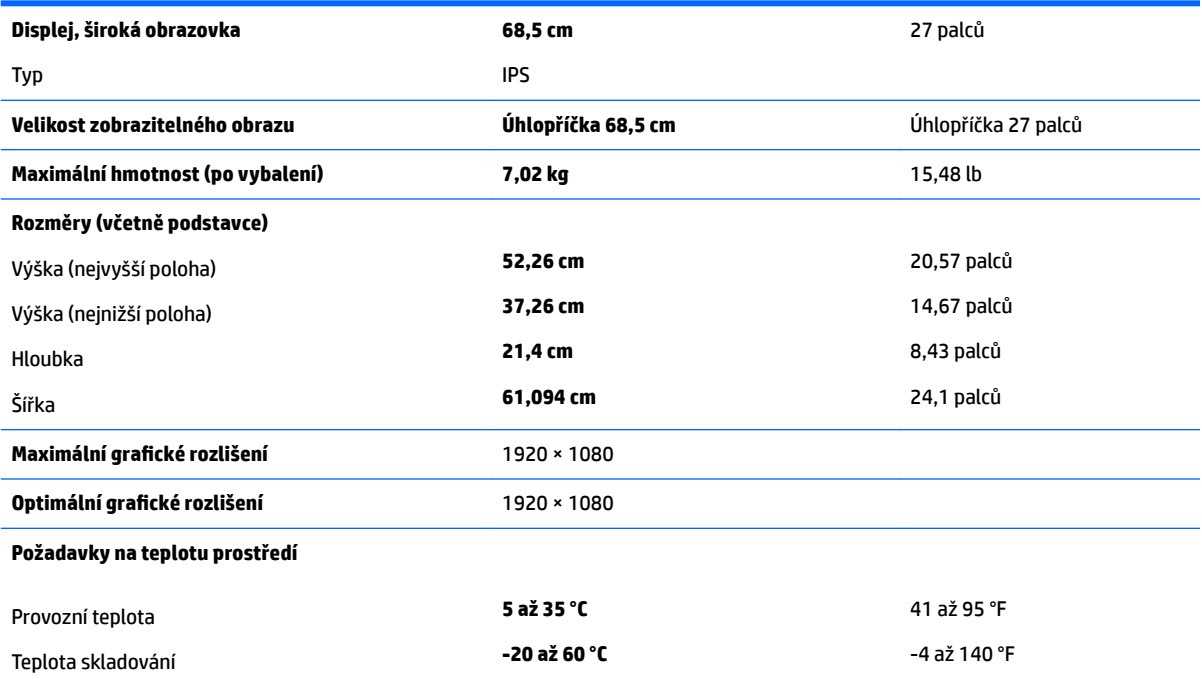

<span id="page-34-0"></span>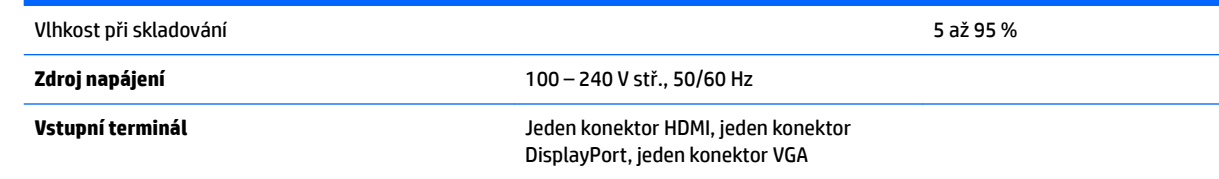

### **Přednastavená rozlišení displeje**

Níže uvedená rozlišení displeje jsou nejčastěji používané režimy a současně výchozí hodnoty nastavené z výroby. Monitor tyto přednastavené režimy rozpozná automaticky, a ty se ve správné velikosti a vystředěné zobrazí na obrazovce.

#### **Model 55 cm/21,5 palců**

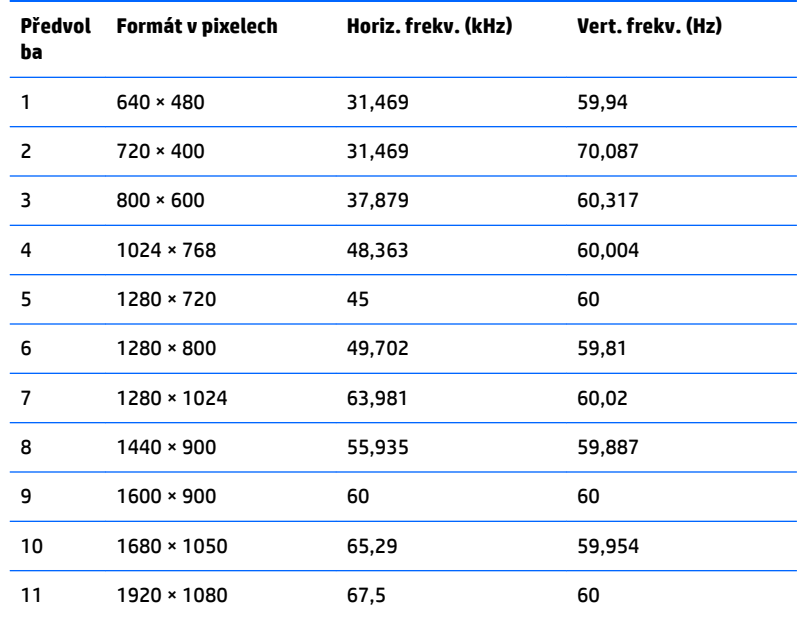

#### **Model 58,4 cm/23 palců**

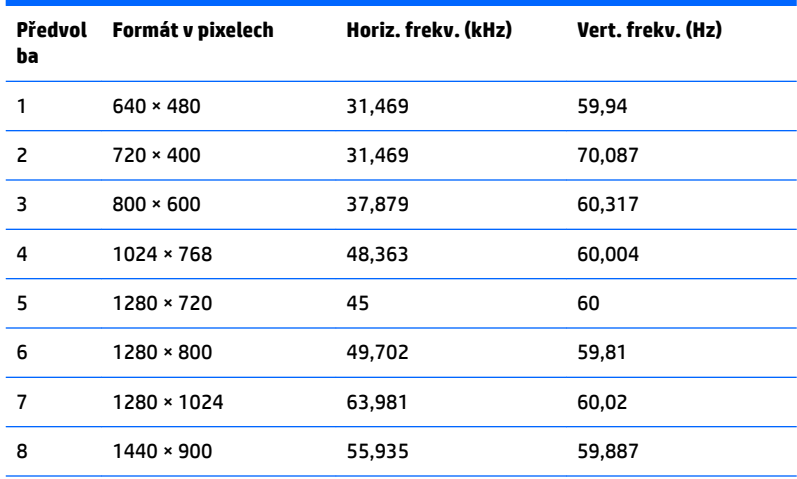

<span id="page-35-0"></span>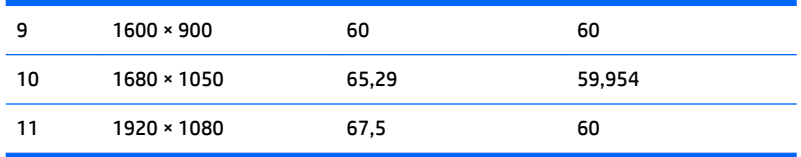

### **Model 60,5 cm/23,8 palce**

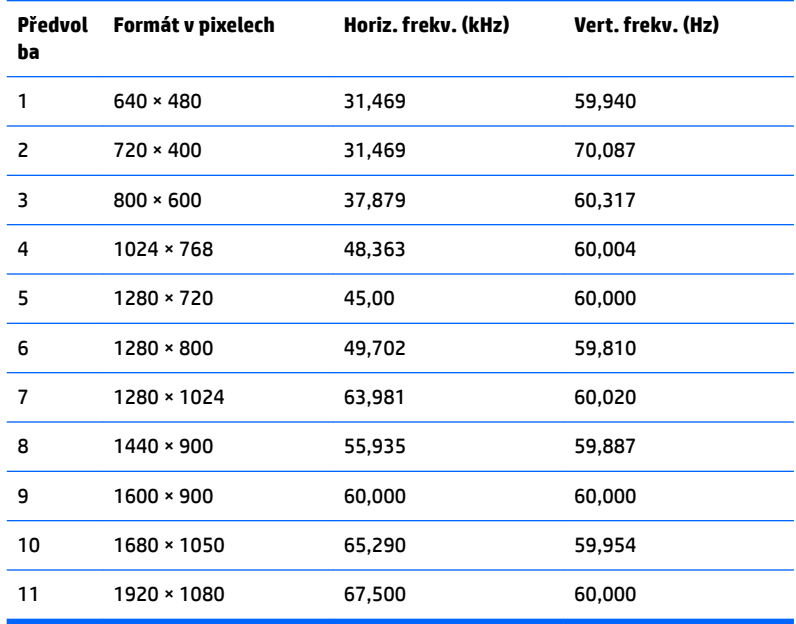

### **Model 61 cm/24 palců**

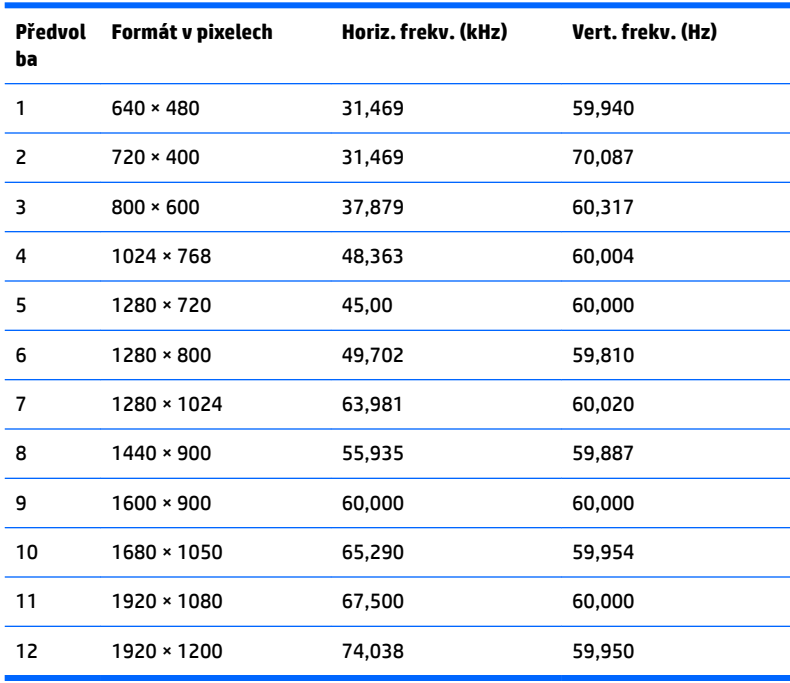

#### <span id="page-36-0"></span>**Model 68,5 cm/27 palců**

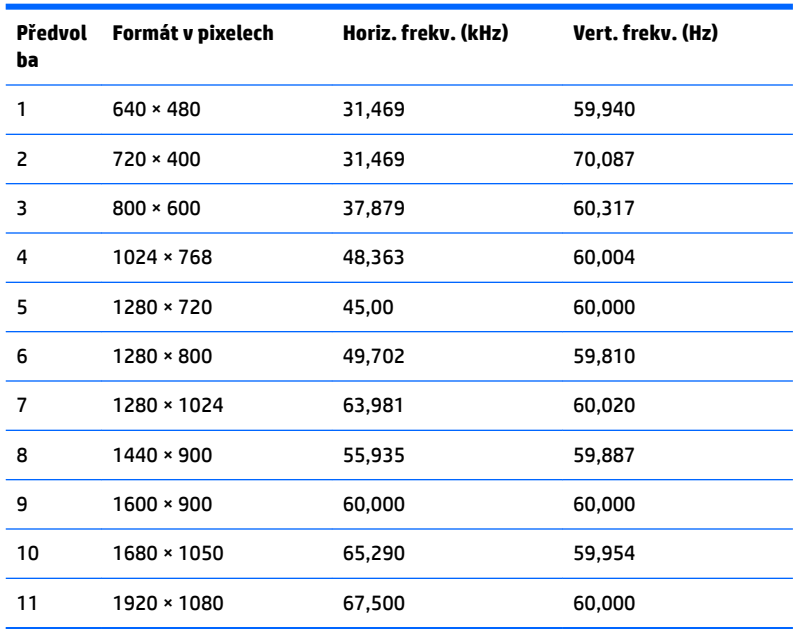

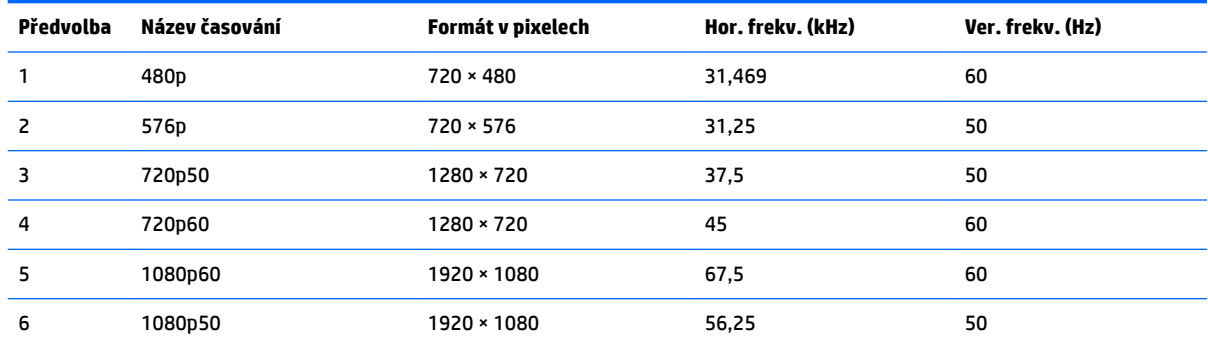

### **Spuštění uživatelských režimů**

Signál grafické karty může někdy vyžadovat režim, který není přednastavený, jestliže:

- Nepoužíváte standardní grafický adaptér.
- Nepoužíváte předvolený režim.

V takové situaci budete pravděpodobně muset upravit parametry obrazovky monitoru pomocí nabídky na obrazovce. Změny je možné provést u některých nebo všech těchto režimů a lze je uložit do paměti. Monitor automaticky uloží nové nastavení, a nový režim rozpozná stejně jako v případě přednastaveného režimu. Kromě režimů přednastavených výrobcem je možné zadat a uložit alespoň 10 uživatelských režimů.

#### **Funkce pro úsporu energie**

Monitory podporují režim snížené spotřeby energie. Do stavu snížené spotřeby energie je monitor uveden poté, kdy zjistí, že chybí horizontální nebo vertikální synchronizační signál. Po zjištění, že chybí tyto signály, zmizí zobrazení na obrazovce, zhasne podsvícení a barva kontrolky napájení se změní na oranžovou. Když je monitor ve stavu snížené spotřeby energie, bude mít spotřebu 0,5 W. Před tím, než se monitor vrátí zpět do normálního provozního režimu, bude potřebovat kratší dobu na zahřátí.

Pokyny týkající se funkcí úspory energie naleznete v příručce k počítači (například pod heslem "řízení spotřeby").

**POZNÁMKA:** Výše popsaná funkce úspory energie funguje pouze v případě, že je monitor připojen k počítači, který má funkce úspory energie.

Vyberete-li příslušná nastavení v nástroji pro úsporu energie, můžete monitor také naprogramovat tak, aby přešel do stavu snížené spotřeby energie v předem zadanou dobu. Když nástroj pro úsporu energie přepne monitor do stavu snížené spotřeby energie, bude kontrolka napájení blikat oranžově.

## <span id="page-38-0"></span>**B Usnadnění**

Společnost HP navrhuje, vydává a prodává produkty a služby, které může používat kdokoli, včetně lidé s postiženími, a to jak samostatně nebo s příslušnými pomocnými zařízeními.

### **Podporované pomocné technologie**

Produkty HP podporují širokou škálu pomocných technologií operačního systému a mohou být nakonfigurovány pro práci s dalšími pomocnými technologiemi. Pro získání dalších informací o pomocných funkcích použijte funkci hledání na takovém zdrojovém zařízení, které je připojeno k monitoru.

**<sup>2</sup> POZNÁMKA:** Pro další informace o konkrétních produktech pomocných technologií kontaktujte zákaznickou podporu tohoto produktu.

### **Kontakt zákaznické podpory**

My dostupnost našich produktů a služeb neustále vylepšujeme, a zpětnou vazbu od uživatelů uvítáme. Máteli s některým z produktů problém, nebo pokud nám chcete něco sdělit o funkcích usnadnění přístupu, které vám pomohly, kontaktujte nás od pondělí do pátku, od 6.00 do 21.00 horského času, na čísle (888) 259-5707. Pokud jste neslyšící nebo nedoslýchaví a používáte TRS/VRS/WebCapTel, se žádostmi o technickou podporu nebo pokud máte dotazy k usnadnění přístupu, kontaktujte nás telefonicky od pondělí do pátku, od 6.00 do 21.00 horského času na čísle (877) 656-7058.